# GCNU

Web content manager WCMS GenB by Inte

# **DOCUMENTATION:**

# **integrator manual**

- **introduction**
	- → [documentation](#page-0-0)
	- → [introduction to GenB](#page-1-0)
- **installation**
	- → [Installation of the GenB extensions for Dreamweaver® MX](#page-1-1)
	- → [configuration of Dreamweaver® MX](#page-2-0)
- **where to start**
	- → [necessary basics concepts](#page-4-0)
	- $\rightarrow$  [the work process](#page-5-0)
	- → [GenB extension work area for Dreamweaver® MX](#page-6-0)
	- → [what modules to choose](#page-8-0)

# **• instructions common to all GenB modules**

- $\rightarrow$  [definition of data templates](#page-8-1)
- → [construction of a list](#page-13-0)
- → [construction of a detail view](#page-15-0)
- $\rightarrow$  [preview of the page with contents](#page-16-0)
- → [establish the order of the list views](#page-18-0)
- $\rightarrow$  [set up filters in list views](#page-18-1)
- $\rightarrow$  [checking field contents](#page-20-0)

# **• particularitities of each GenB module**

- → ["registries" module: insert, modify, remove records records data sending form](#page-21-0)
- → ["registries" module: insert, modify, remove records reply page to data sent](#page-22-0)
- → ["registries" module: insert, modify, remove records records sent data notice email](#page-24-0)
- → ["newsletters" module: newsletters particularities](#page-26-0)
- → ["polls" module: polls and voting](#page-26-1)
- → ["products" module: product management](#page-26-2)
- → ["mail" module: sent by e-mail introduction and construction of e-mail form](#page-26-3)
- $\rightarrow$  ["mail" module mailings by e-mail answer page when data are sent](#page-28-0)
- → ["mail" module Sent by e-mail e-mail notification that data has been sent](#page-29-0)
- → ["generics" module: generic pages](#page-29-1)
- → ["authentication" module: autentication introduction](#page-30-0)
- → ["authentication" module: authentication construction of a login page](#page-30-1)
- → ["authentication" module: Authentication construction of restricted access pages](#page-33-0)
- → ["authentication" module: authentication construction of the "logout", end of session](#page-34-0)
- → ["authentication" module: authentication session variables](#page-35-0)

# **• XML import and export**

- → [export of data and structure](#page-36-0)
- $\rightarrow$  [import of data and structure](#page-37-0)
- → [description of the GenB XML file-data structure](#page-38-0)
- → [description of the GenB XML file structure format](#page-39-0)
- $\rightarrow$  [importing templates](#page-41-0)

# <span id="page-0-0"></span>**• introduction**

# → **documentation**

the purpose of this manual is to describe the use and implantation of web sites using the GenB Contents Manager.

this publication and the information in it may be subject to change without prior notice. inte does not assume responsibility for any error, imprecision or defect.

copyright (c) 2002-2003 inte implantating of new business techniques. All rights reserved.

# <span id="page-1-0"></span>**• introduction**

# → **introduction to GenB**

GenB is a WCM web contents manager. It works, roughly, based on input and management of changing contents with the help of a data manager accessible through an "intranet contents management" web interface.

GenB is made up of a set of " Dreamweaver® MX Extensions" for development, an "online" site or intranet contents manager and a management motor resident in the servers used for publishing web pages.

one of the main purposes of GenB is to provide the integration of the contents manager throughout the creative process. GenB integration is therefore intended to achieve "zero programation" development in which the creative html setup team itself can develop the contents models in "WYSIWYG" visual form.

GenB is not simply a contents management system. Its web-site management orientation contributes additional functionalities to allow interaction with the user (e.g., management of e-mail and newsletter mailings, collecting information in forms...).

In the diagram below, the different spaces in which GenB operates (vertical bars) and the different user profiles involved in the implementation, production/exploitation of the web site (horizontal bars) are shown:

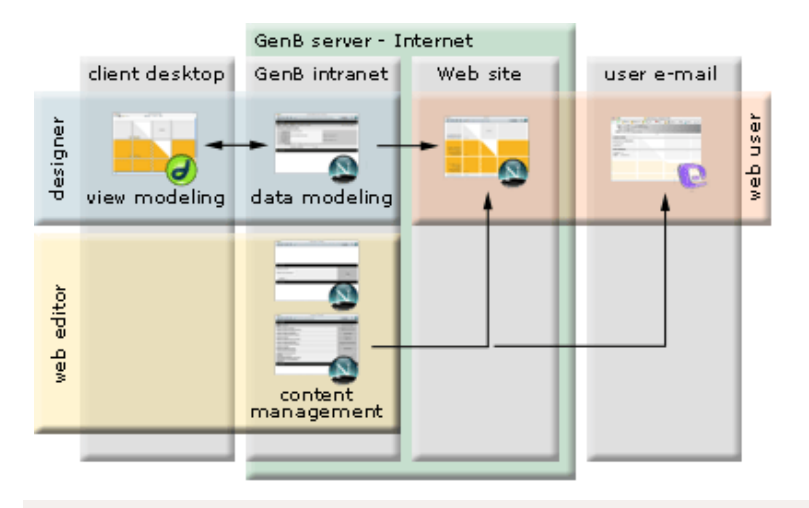

# **User profiles**

- **designer**: Throughout the creative process and web site setup, the designer defines the data templates (data modeling) and the web pages to handle managed contents (view modeling).
- web editor: the editor, using the GenBnet content management intranet, takes over control of contents. With the exclusive use of an Internet navigator, the editor has access to the content management functions "published on" or "coming from" the web site.
- **web user**: The user "navigator" can access the managed content web site, and, for example, fill out record forms (that can be managed later from GenBnet), subscribe to information bulletins (that can be sent from GenBnet), access restricted access information sites (users are authorized from GenBnet), contribute to the contents of the web site itself (for example, by participating in a discussion forum), etc...

# <span id="page-1-1"></span>**• installation**

# → **Installation of the GenB extensions for Dreamweaver® MX**

Macromedia® provides the "Extension Manager" application to install and uninstall extensions in Dreamweaver® MX.

"Extension Manager" can be downloaded at [http://www.macromedia.com/cfusion/exchange/](http://www.macromedia.com/cfusion/exchange/index.cfm)

installation requires the latest versión of GenB extensions. GenB extensions can be downloaded at: [GenB download zone](http://www.inte.es/eng/descarrega/) 

# **process**

- 1.- decompress the extension file from the download zone (use a "zip" file decompressor). The extensions file must end in .mxp
- 2.- Start up "Extension Manager".
- 3.- If GenB is already installed, select the uninstall option to remove the old version.
- 4.- select the install option from the "Extension Manager" file menu.
- 5.- locate the "GenB.mxp" extension file.
- 6.- restart "Dreamweaver® MX".
- 1.- start "Dreamweaver® MX".
- 2.- select document option "new.." from the "file" menu.
- 3.- in the options window in the new document, choose category "Dynamic Page" and "PHP GenB" type.

4.- when you open the new PHP\_GenB-type document the object palette shows the new sections with "GenB" objects at the end "news", "Polls", "Registries", ...

detail view with some of the sections for "GenB" page setup:

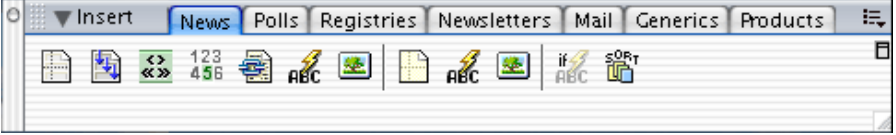

**NOTE:** to use the extensions correctly, you must configure a work "Site" in Dreamweaver® and have an Internet connection. ([see](#page-2-0)  [configuration of Dreamweaver® MX](#page-2-0))

# <span id="page-2-0"></span>**• installation**

# → **configuration of Dreamweaver® MX**

to work with Dreamweaver® and make tests during development, a "site" has to be created from the configuration data provided by inte and have an Internet connection.

# **initialization data provided by inte**

after applying for initialization of GenB, inte e-mails the user administrador the following data necessary to configure its work environment in "Dreamweaver®" and to access the various services contracted:

```
Organization: GenB Demo
Identifier: d15c58542530ebe6c705db08f45e1fs1
Domain www: http://inte.es/genbtemplate/
Intranet: http://www.inte.es/genbnet/
username: genb
password: xxxxxxxx
server ftp: inte.es
user: genb
password: xxxxxxxx
mail management panel: ... 
...
```
**configure the work environment in Dreamweaver® MX**

the screens for defining a GenB work"site" are shown below, with required fields in red:

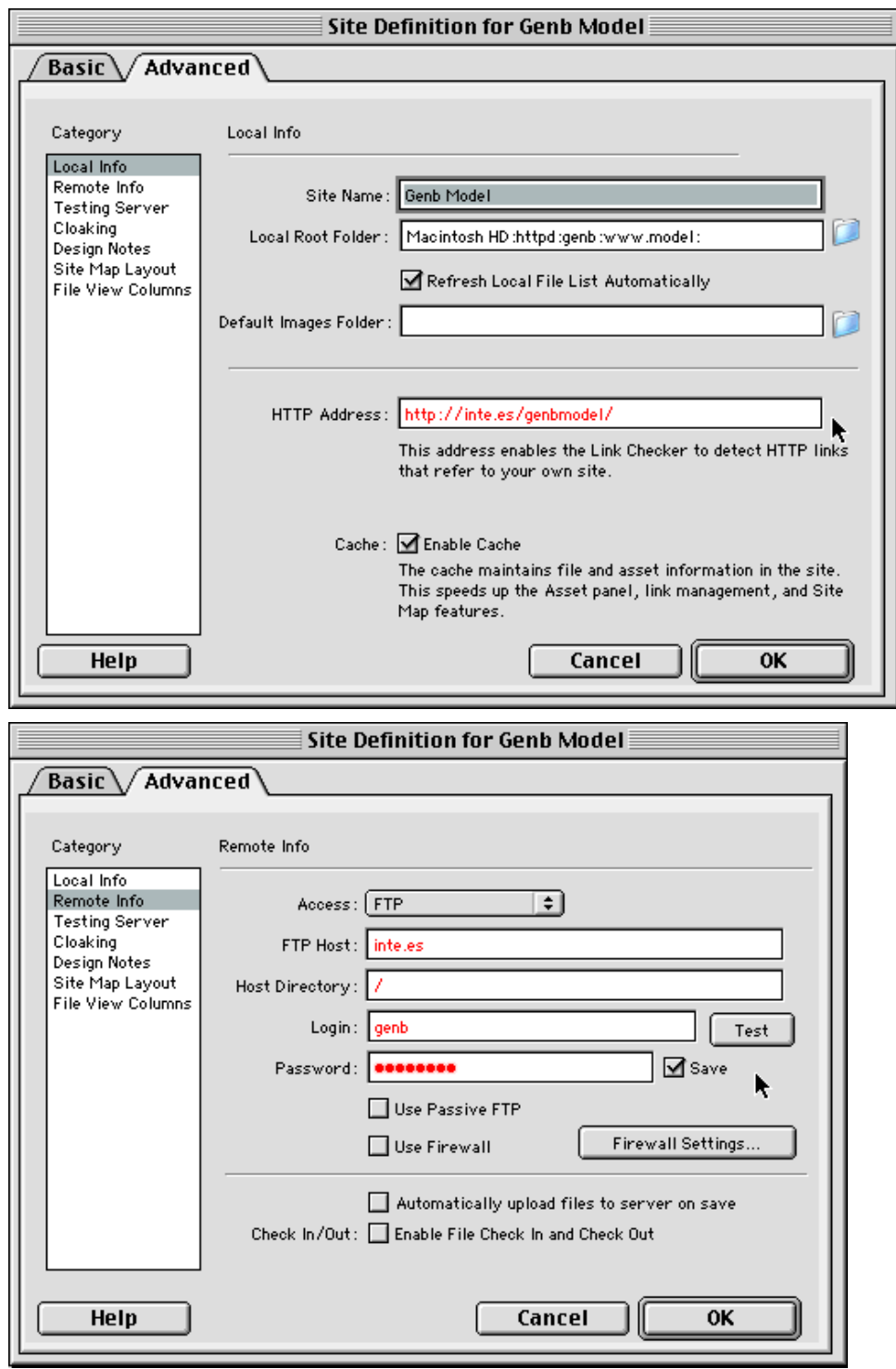

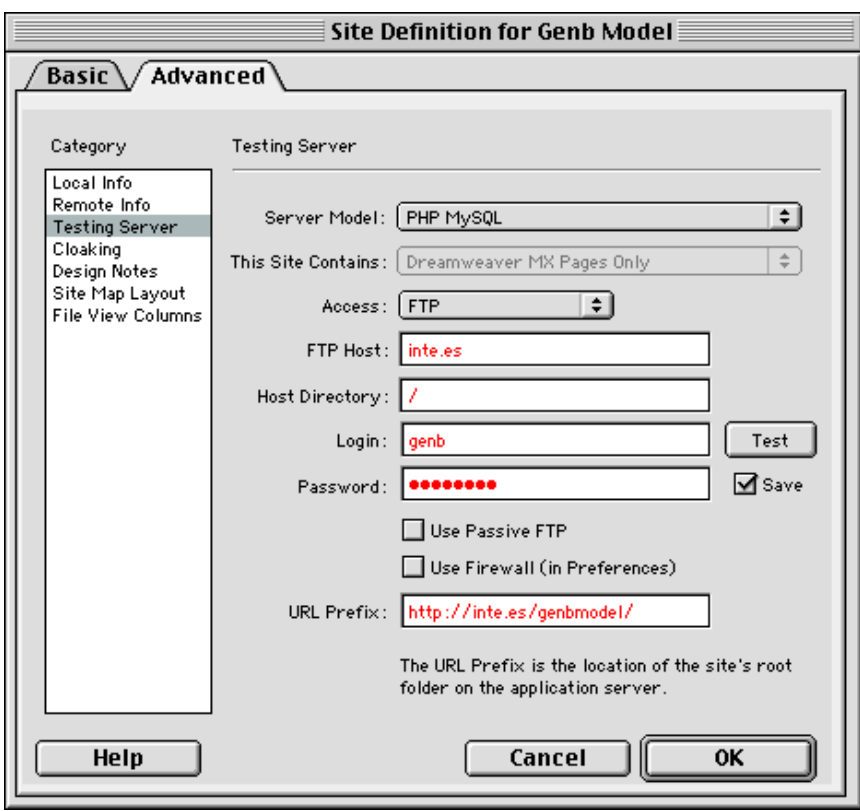

# <span id="page-4-0"></span>**• where to start**

# → **necessary basics concepts**

GenB is a WCM web contents manager. It works, roughly, based on input and management of changing contents with the help of a data manager accessible through an "intranet contents management" web interface.

basic concepts involved in using the GenB contents manager are described below..

# **preview templates "templates"**

to present GenB contents on a web site, **preview templates** have to be created. These are the (lists, detail views, ...) templates PHP\_GenB dynamic pages that are created visually as WYSIWYG, with the help of "GenB Extensions for Dreamweaver® MX".

# **data templates**

in order to present data managed by GenB in "preview templates " there must be a **data template** that represents the contents.

a **data template** represents the contents to be managed by segments. This way, each piece or "field" can be treated or shown individually in a "preview template".

in other words, the **data template** defines the different contents management form fields. Each dataset in a form makes up a "record" and the "preview templates" can be fed with the different records to show lists, detail views and forms to collect and store information from the web site.

detail of a sample data template for representing the contents of a section "Services" in the "web" site:

日 <u>Servicios</u>- 図 D -5-□ <u>Nombre-</u> [short text] 図 ■ □ <u>Descripcion-</u> [text] ⊠ **m** □ Categoria- [open list] 図 ■ □ <u>Fotografia-</u> [image] 図 ■ □ <u>Manual-</u> [document] 図 ■

+21 ...

**record**

GenB oganizes contents by records. Each **record** is based on a "data template" that profiles the type of information that is to be managed.

each "data template" allows data on one or serveral **records** to be handled:

- -. a list in GenB is made from a list of records from a "data template".
- -. a detail view is made from a record based on a "data template".

#### **GenB module**

GenB is subdivided into modules or sections depending on the treatment and final receiver of the contents.

each of the **modules** recieves a descriptive name. For example "products", "news", "newsletters",..

the descriptive term associated with each **module** must be understood as "approximate" given that the applications and treatment possible with many of these modules are very diverse. As an example, this manual uses the "products" module to provide menu construction tools (in this case, the table of contents).

see [what modules to choose](#page-8-0) for a description of the different functionalities of each module.

# <span id="page-5-0"></span>**• where to start**

# → **the work process**

any web site with content managed by GenB at some time must go through the following stages:

- graphic development of the "preview templates",
- definition of the " data structure or template ",
- contents "load"

there are several ways of developing a web site manager by GenB, the difference is in how the stages mentioned are combined.

# **1.- parallel development**

consists of developing the data structure or template during the "template" development process. That is, as creative development is profiled, the fields that the contents manager will control are defined.

a work sequence for creating a list of documents could be:

- 1. **01.Dreamweaver®**: open new PHP\_GenB-type dynamic page
- 2. **02.Dreamweaver®**: give name and site: p.e. "/docs/docList.php"
- 3. **03.intranet**: generate a new "data template" using e.g., the "generics" model labelling it "documents".
- 4. **04.intranet**: Specify in the "documents" data template what template page for listing contents based on the "documents" data structure will be. In our case: "/docs/docList.php".
- 5. **05.Dreamweaver®**: With the help of the objects provided in the "generics" tab, we design a list page.
- 6. **06.Dreamweaver®**: when the page is finished we send a copy to the remote server.
- 7. **07.intranet**: when the docList.php template is finished, initialize all the fields used in the "docList.php" design.
- 8. **08.intranet**: once the fields used in "docList.php" have been defined, you have a functional "data template", that is, that that can be used to enter contents.
- 9. **09.intranet**: go to "generic page management", and make a search selecting the "documents" template, and click on the option "Insert: documents".
- 10. **10.intranet**: fill out the form for contents in a "documents" item.
- 11. **11.intranet**: repeat steps 9 and 10 until you have sufficient data to test with.
- 12. **12.intranet**: In the detail view of "documents" items click on the link "cas", (the link located at the end of the list next to the option "insert: documents". The system opens the page "docList.php" with the contents published.

# **2.- sequential development**

consists of developing the structure or data template first, incorporating the contents second, and defining the "preview templates" last.

# **3.- development starting out with a template**

consists of evolving development from a preconceived template.

has several templates available in the zone [download.](http://www.inte.es/eng/descarrega/")

we will choose parallel development:

- when the graphic feature or creative development is what defines the form of the contents.
- select sequential development: when contents exist and/or their structure is imposed on you. Creative development is subject to the data template.
- we will choose development from a template:
- when you want to start from a functionality or a totally functional basic template from which the design is incorporated, and modify the content structure.

# <span id="page-6-0"></span>**• where to start**

# → **GenB extension work area for Dreamweaver® MX**

GenB extensions for Dreamweaver® MX are activated when you work with "PHP GenB" dynamic documents.

when a new document is called for to develop a "preview template", Dreamweaver® provides a new document selection window, in which the category "Dynamic Page" and PHP GenB-type "Dynamic Page" are chosen.

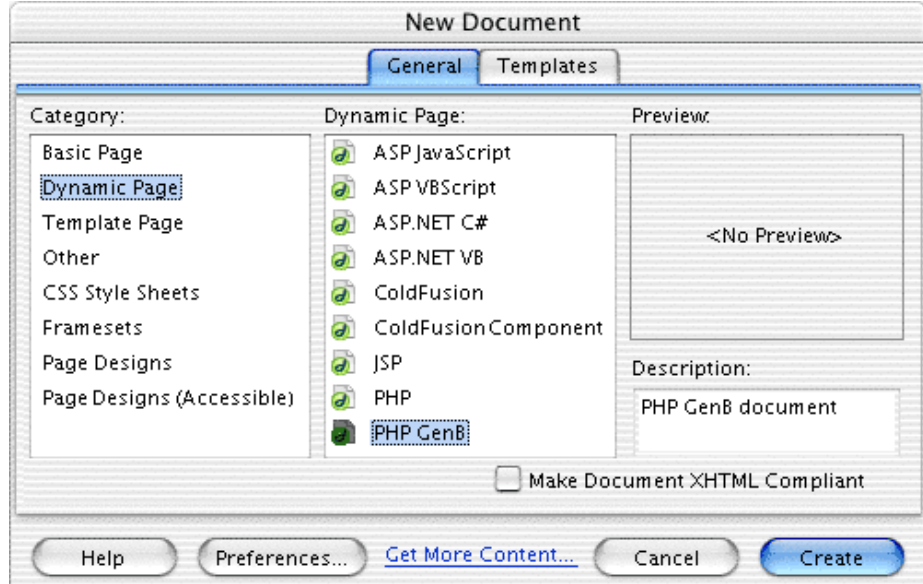

NOTE: if you want to use GenB on an already existing page:

- 1.- make sure the page extension is ".php"
- 2.- insert at the head of the document: < ? php // GenB ? >
- 3.- save the changes, close the document and reopen it.

# **"Insert" objects window**

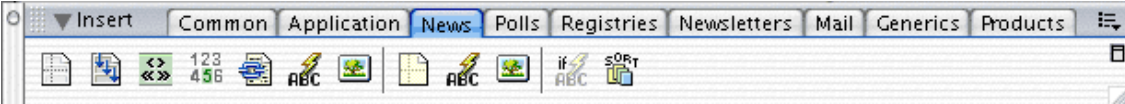

in the "Insert" window, tabs for each of the GenB modules appear. The pages to be viewed with contents or "preview templates" are designed with these objects:

# **menu "Insert"**

the objects in the "Insert" window are equally accessible from the "Insert" menu bar:

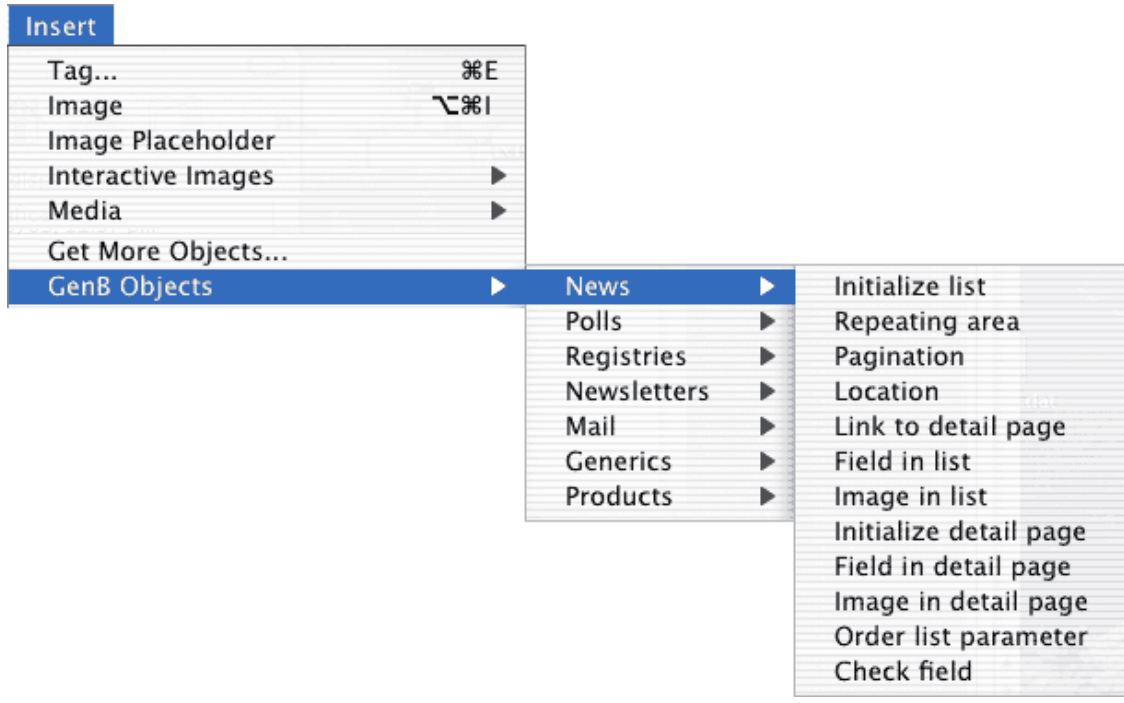

# **the document window**

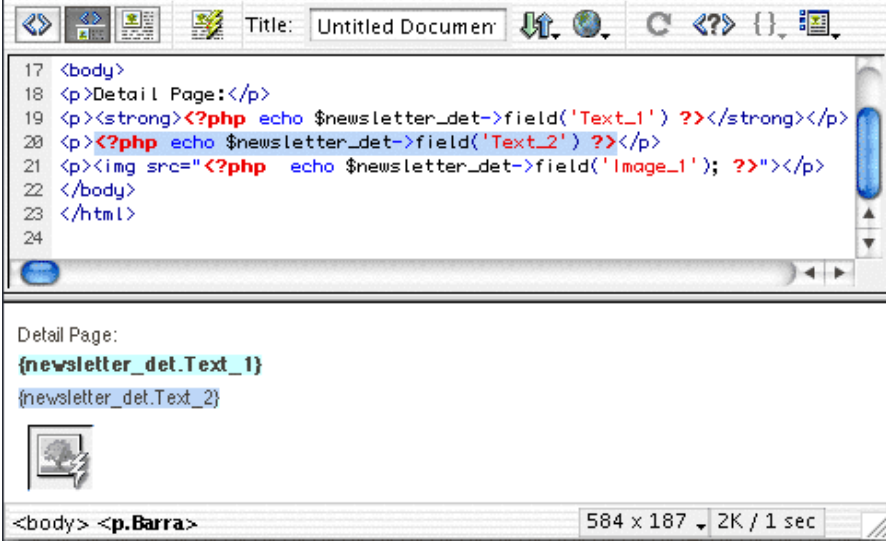

the document window allows you to work visually with the set of GenB objects the "preview template" is constructed with.

the Dreamweaver® translation system translates the code generated by the various GenB objects, facilitating the developer's manipulation of these blocks in applying styles and graphic adaptation of the template.

**the "Server Behaviors"**

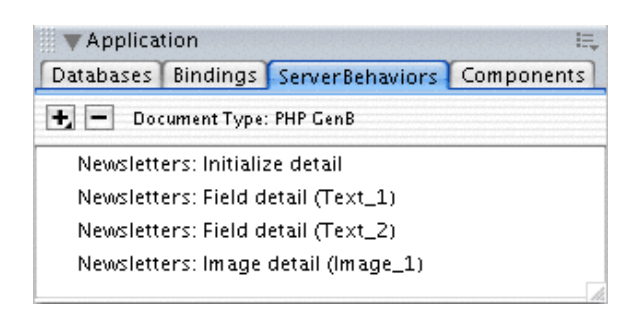

"Server Behaviors" window shows the set of GenB objects inserted in the document. With a double "click" on an item, the dialog window can be recovered and the object inserted in the work document can be selected.

the "Server Behaviors" window is of great help in modifying the paramters of GenB objects already inserted.

# <span id="page-8-0"></span>**• where to start**

# → **what modules to choose**

the descriptive term associated with each module must be understood as "approximate" since the applications and treatments that many of these modules can offer are very diverse.

as an example, this manual uses the "products" module to provide menu construction tools (in this case the table of contents).

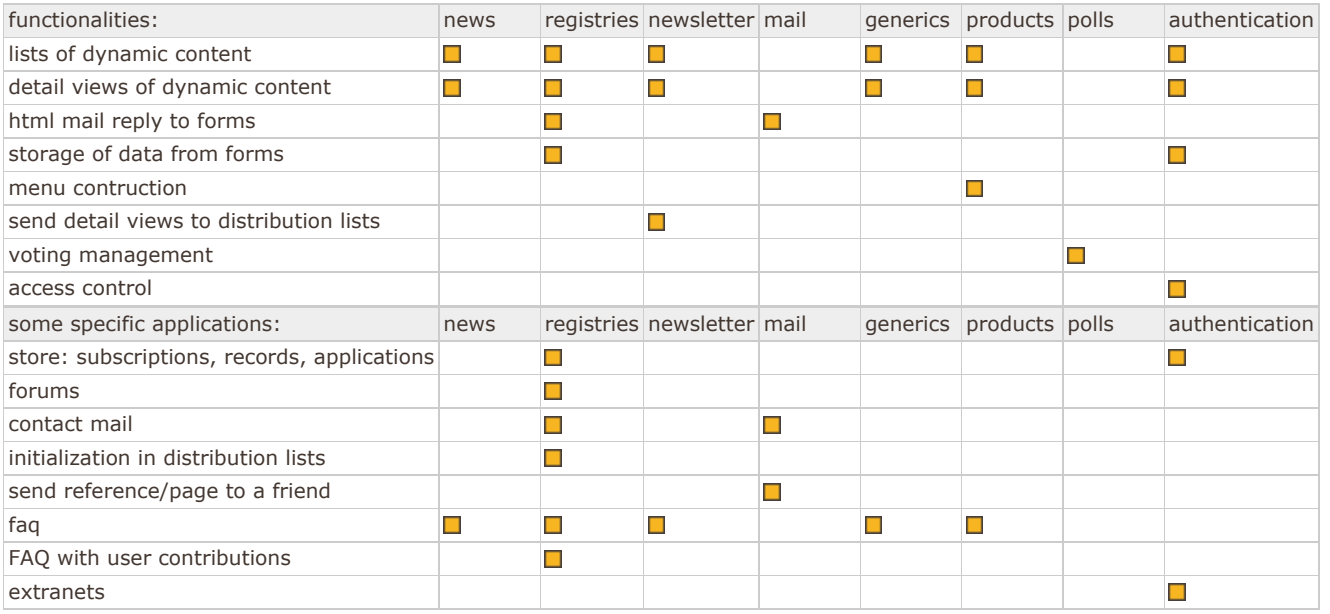

# <span id="page-8-1"></span>**• instructions common to all GenB modules**

# → **definition of data templates**

to handle contents in GenB a "data template" must first be defined. The definition of a "data template", to make a parallelism with static design of web sites, would be the equivalent to defining the fields in a web form, for example, for collecting user information. In GenB, the "data template" defines the form to be used to enter the contents in each of the records that the lists are built up with, detail views and forms for collecting and storing information from the web site.

the GenB modules that structure contents based on data templates are:

- News.
- Registries.
- Generics.
- Products.
- Authentication.

each GenB module mentioned above can house an indefinite number of "data templates".

an example of using the "Generics" module:

in the web site inte [http://www.inte.es/t](http://www.inte.es/)he "Generics" module is used to manage page contents:

- [company.](http://www.inte.es/eng/empresa/)
- [GenB product.](http://www.inte.es/eng/producte/)
- [GenB download.](http://www.inte.es/eng/descarrega/)
- [gallery](http://www.inte.es/eng/galeria/).
- ...

each of these pages has a different content format, giving rise to use of a different data template each one.

the page "company" (just as "technical sheet") uses a "data template" to handle a **single record**. This record feeds the "preview template" (the page ..company.php) to "paint" a **detail view** with the information stored by graphic appearance and arrangement.

the page "download - templates" uses a "data template" to handle a **set of records** (each record corresponds to a template to be downloaded). These record feed the "preview template " (the page ..descarrega/index.php) to "paint" a **detail view** with the list of data from those records.

# **how to define a data template**

definition of "data templates" is done in the contents management site. To access template management "supervision" privileges are required.

from the center page of the management site, click on the link "Managing ... templates" to access the list of templates

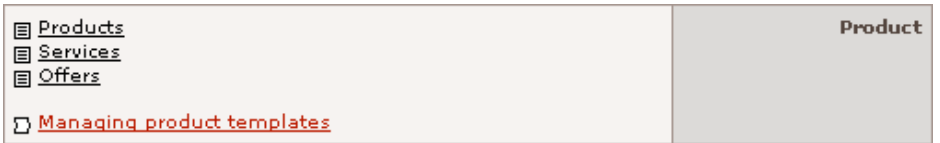

from the list of templates, clicking on the icon  $\boxplus$  next to each data template, drop down the set of fields in the second level that make up each template:

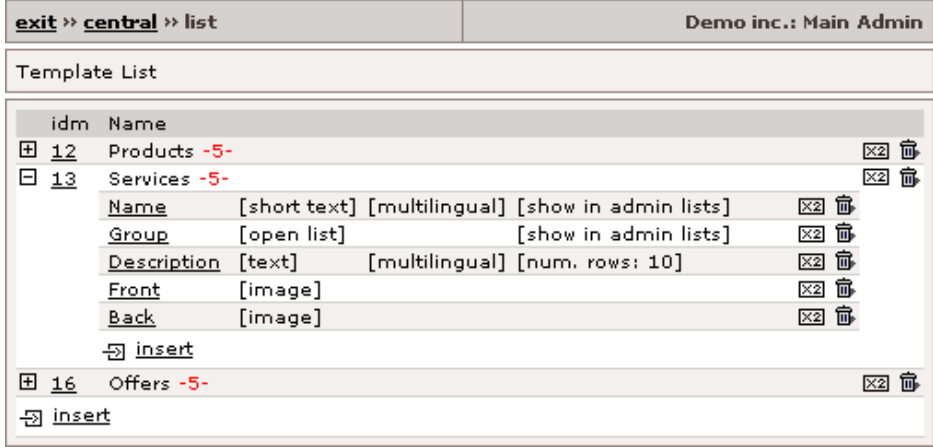

the following operations can be performed from the list of templates:

- **add templates:** click on the icon  $\overline{2}$  located on the first level at the end of the list.
- duplicate templates: to duplicate the definition of a template and the definition of associated fields, click on the icon **[82]** at the end of the row in the template.
- **remove templates:** to remove the definition of templates and the definition of associated fields, click on the icon 面 at the end of the row in the template.
- **add a field to a template:** click on the icon  $\overline{2}$  at the end of the list of fields in the data template rolled down.
- $\bullet$  **duplicate a field of a template:** click on the icon  $\overline{\mathbf{u}}$  at the end of the row of the field.
- **remove a field from a template:** to remove the definition of a field click on the icon  $\mathbf{\bar{m}}$  at the end of the row of the field.

**NOTE:** removing a field or a data template involves the loss of all the data associated with it.

● **modify the parameters of a template:** to modify the parameters associated with the template, click on the link of its code identifier (idm):

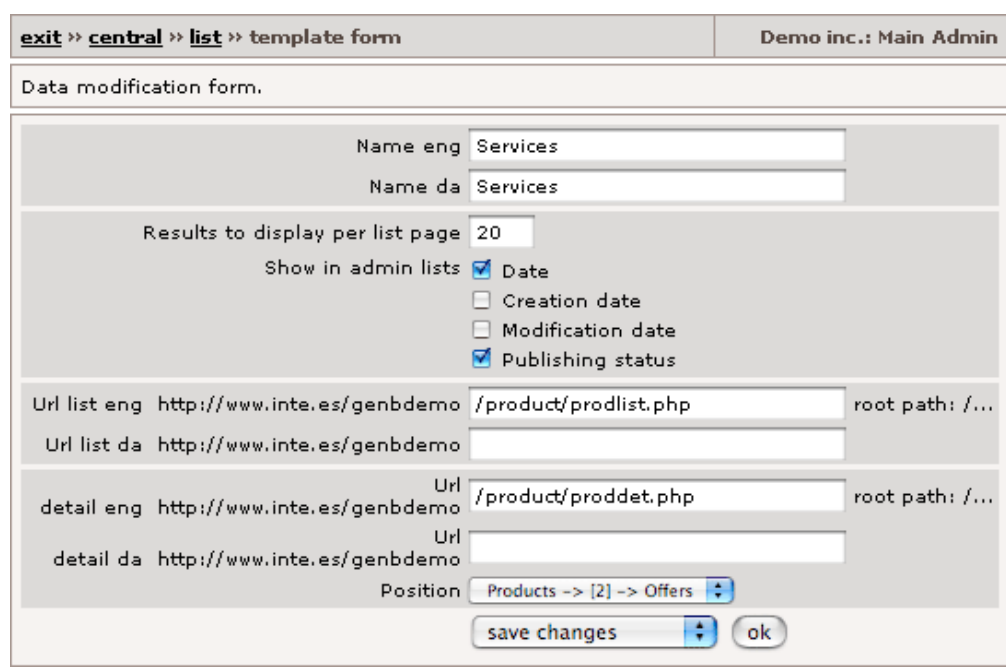

the parameters associated with the form for editing templates are:

**Name**: [required] parameter used to give a template a name. The value of this parameter can be previewed as part of the contents of the records associated with the template. When designing "preview templates" (lists or detail views) with the help of GenB Dreamweaver® Extensions, the contents of Name are called up by using the "...Field" object and selecting the option "Template name".

Since the parameter Name can be used as part of contents, the system provides an input for each one of the data languages used.

**URL list**: [optional] parameter used to indicate the root path (e.g., http://www.inte.es/eng/empresa/listado.php) until you reach the file "preview template" to be used in the lists of records based on this template. The URL list does not have to be filled out if no record lists based on this template are used. The system will provide an input for each of the data languages used.

**URL detail**: [optional] parameter used to show the root path (e.g., http://www.inte.es/eng/empresa/detalle.php) until you reach the file "preview template" to be used in listing records based on this template. The list URL does not have to be filled out if there are no detail views of records based on this template. The system provides an input for each of the data languages used.

**Position** parameter for sorting or positioning the template in the lists.

• modify the parameters of the field: to modify the parameters associated with a field, click on the link above the name:

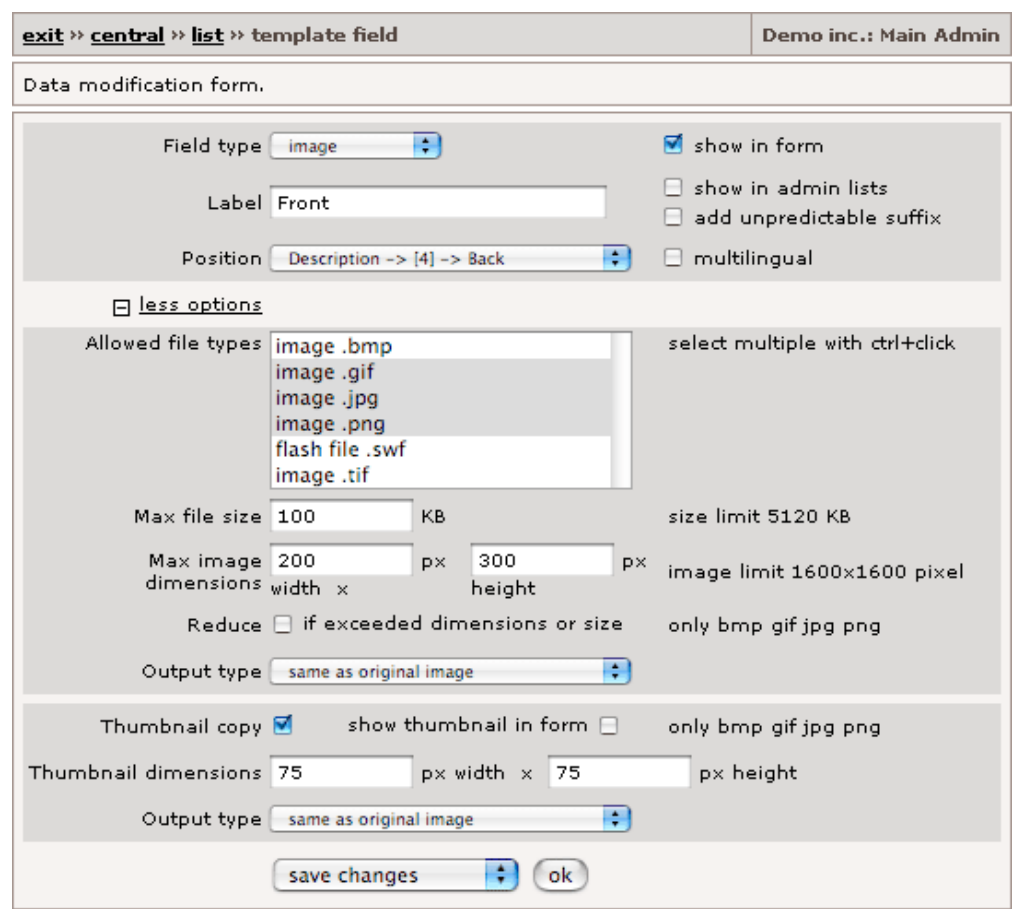

the parameters associated with the field editing form are:

**Label**: [required] parameter for designating a unique name to a field. The Label value will be the identifier used to reference the contents of fields throughout preview template designing.

**Position** [required] parameter for sorting or positioning the field in the contents management form.

**Field type** : [required] parameter used to designate the type of field content. The different types of fields and parameters associated with each of them are shown below.

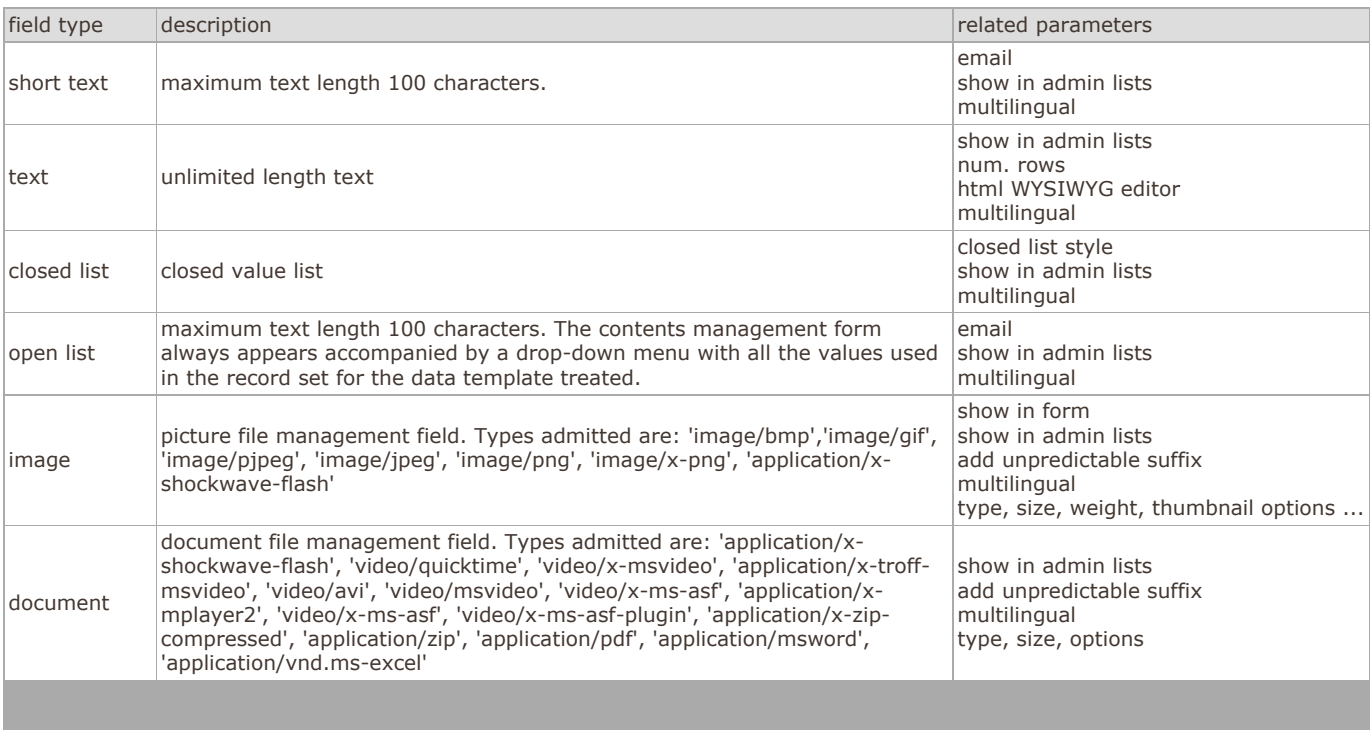

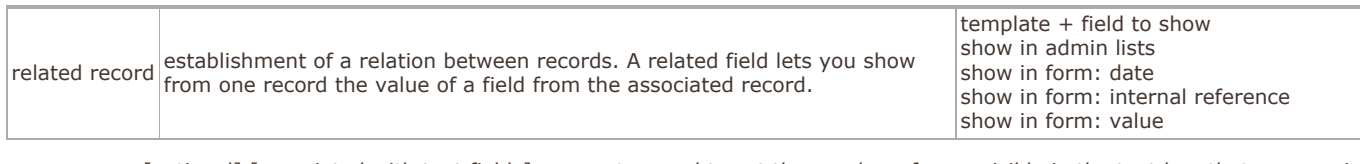

**num. rows**: [optional] [associated with text fields] parameter used to set the number of rows visible in the text box that appears in the contents management form.

**html WYSIWYG Editor**: [optional] [associated with text fields] when this option is marked, while editing contents, the system provides an html editor for this text field.

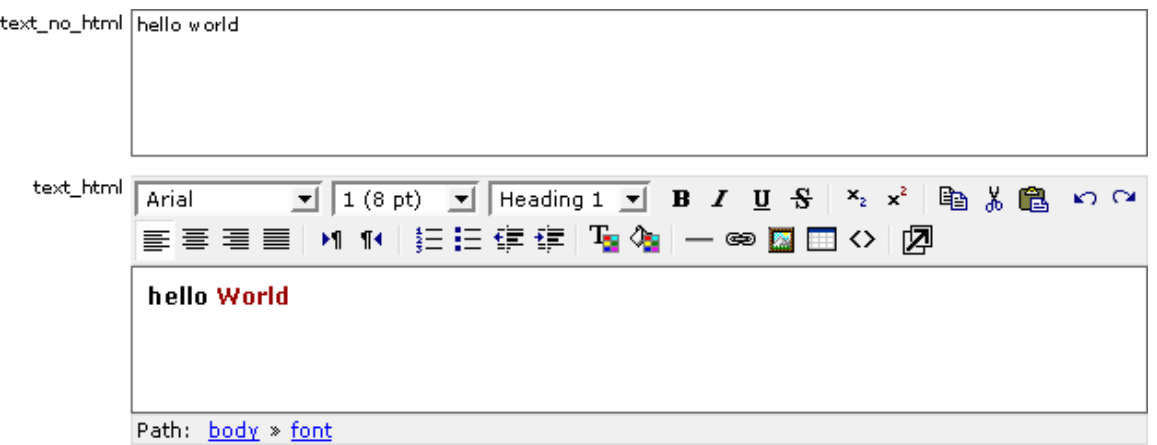

**NOTE:** html editor requires Internet Explorer >= 5.5 (Windows only), or Mozilla >= 1.3-Beta on any platform. Any browser based on Gecko will also work, provided that Gecko version is at least the one included in Mozilla-1.3-Beta (for example, Galeon-1.2.8). However, it degrades gracefully to other browsers. They will get a regular textarea field instead of a WYSIWYG editor.

**email**: [optional] [associated with short\_text, open\_list fields] parameter for showing the contents of an e-mail field. Data templates that contain fields designated as "email" allow e-mails to be copied into distribution lists from the managment lists.

**show in admin lists**: [optional] parameter for indicating the presence of the field in the contents management lists.

**closed list style**: [required] [associated with closed\_list fields] parameter that designates the format of the closed list to be used in the contents management forms.

**NOTE:** when a closed-type field has been inserted, the system provides a "Edit value list" link (next to the drop-down list) for managing the set of closed-list values. It is also possible to access the general list of templates (link next to the name of the closed list-type field).

**edit in form** [optional] [associated with closed\_list fields] parameter for indicating that the closed list can be modified from the contents management forms.

**multilingual**: [optional] when this option is marked, while editing contents, the system provides an input for each of the languages in which the contents are being managed.

**add unpredictable suffix**: [optional] [associated with image and document fields] parameter that lets the system automatically assign a 15-characters string at the end of the file name. This option will generate unpredictable file names, being this useful in restricted areas when using private documents ("anti-leech" technique).

**template + field to show**: [required] [associated with related record fields] parameter that designates the related record template, and the field to show from it.

**show in form: date**: [optional] [associated with related record fields] parameter for showing, in the drop down menu of related records, the related record date.

**show in form: internal reference**: [optional] [associated with related record fields] parameter for showing, in the drop down menu of related records, the related internal reference.

**show in form: value**: [optional] [associated with related record fields] parameter for showing, in the drop down menu of related records, the related record designated value.

**Allowed file types**: [optional] [associated with image and document fields] all selectd file-types from this list will be allowed during the upload proces.

**Max file size**: [optional] [associated with image and document fields] max size allowed in Kilobytes.

**Max image dimensions**: [optional] [associated with image fields] max widh and height in pixel units.

**Reduce (Reducir)**: [optional] [associated with image fields] Option that lets you automate the dimensions and size reduction during upload process, when dimensions or size limits are exceeded.

**Output type**: [optional] [associated with image fields] file type used when the image is reduced. File types that support this option are: bmp, gif, jpg y png.

**Thumbnail copy**: [optional] [associated with image fields] parameter to turn on the Thumbnail generator. File types that support

this option are: bmp, gif, jpg y png.

# <span id="page-13-0"></span>**• instructions common to all GenB modules**

→ **construction of a list**

the list construction process using Dreamweaver® Extensions is common to the modules:

- News.
- Registries.
- Newsletters.
- Generics.
- Authentication.
- Products (Productos).

**the steps**

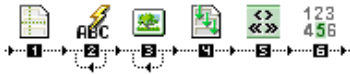

**0.0.-** in Dreamweaver®, open a PHP\_GenB dynamic page.

**0.1.-** select the object tab for the module you want to treat.

**1.0.-** click on item: "...initialize List"

**1.1.-** enter parameters requested by "...initialize List":

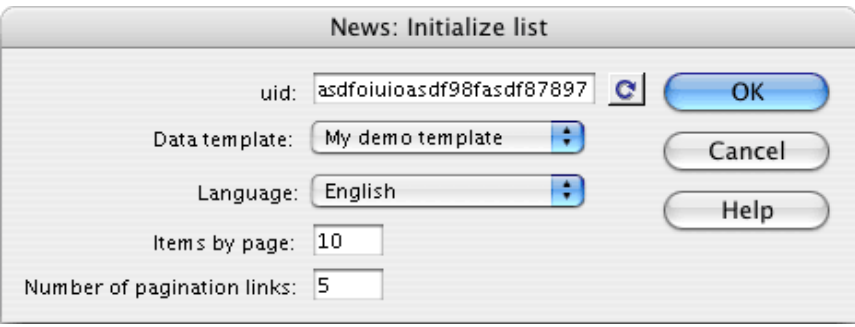

**1.2.-** uid: Is the only identifier code provided by inte after initializing.

**NOTE:** click on the "refresh" **c** button when changing the identifier "uid" or to update the template and data information after changes in GenBnet. Atention it is necessary to have online access to the Internet.

**1.3.-** Data template: sets the data template with which to work.

**1.4.-** Language (language in list): the language of data in the list. Must be one of the languages used for the contents.

**1.5.-** Items per page (number of items per page): expresses maximum number of items than can appear on a page The navigational bar allows you to navigate among the various pages that result. If the "pagination" bar is not used, indicate a sufficiently large number to avoid the list being incomplete.

**1.6.-** Number of pagination links: indicates the number of navigational links to list pages that the system will show on the pagination bar. If the list has more pages than the number of links shown, the link "jump to following pages" appears.

then, steps 2. and 3. , insert the text or image fields that make up the repetitive item in the list:

**2.0.-** insert text or doument-type contents fields. Click on the item: "...Field in list":

**2.1.-** enter the parameters requested by "...Field in list":

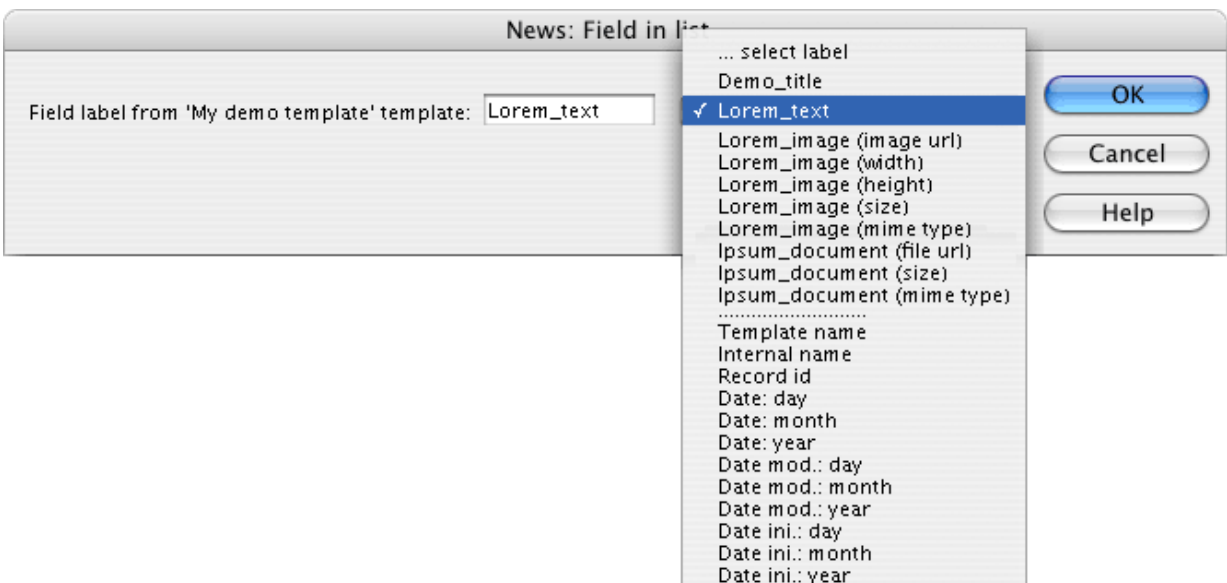

**2.2.-** Field label from '...' template: is the name or label that identifies the field to be shown. The drop-down menu allows you to choose from the fields user-defined (fields with names set by the user when designing the data template) for a template and the common internal fields (fields with names set by the system):

- -."Template name". Name of the template the record shown belongs to.
- -."Internal name" (internal reference). Name or reference that the user assigns to the record.
- -."Record id". Internal identifier the system assigns to each record.
- -."Date: day". part of the date entered by the user corresponding to the Day.
- -."Date: month". part of the date entered by the user corresponding to the Month.
- -."Date: year". part of the date entered by the user corresponding to the Year.
- -."Date mod: day". part of the date corresponding to the Day of record modification.
- -."Date mod: month". part of the date corresponding to the Month of record modification.
- -."Date mod: year". part of the date corresponding to the Year of record modification.
- -."Date ini: day". part of the date corresponding to the Day of record insertion.
- -."Date ini: month". part of the corresponding to the Month of record insertion.
- -."Date ini: year". part of the date corresponding to the Year of record insertion.

**3.0.-** enter pictures from the contents manager. Click on the item: "... List image": **3.1.-** enter the parameter "Image field label" requested by "...Image list":

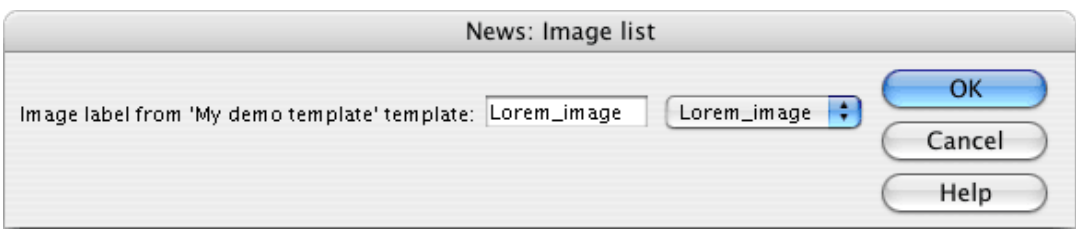

**4.0.-** select the set of items that, when repeated in each record, make up the list, and click on ... Repeating Area.

the repeating block that makes up the list will be delimited by a frame with a tab that says "Repeat":

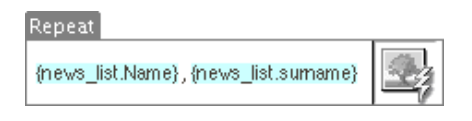

**5.0.-** click on the icon for... Pagination to insert the block of links let you navigate among the pages in the list:

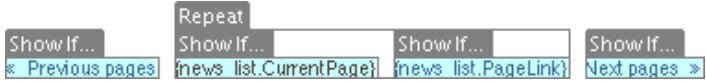

**5.1.-** the pagination block is made up of four blocks limited by conditionals "Show If ...":

- "« Previous pages": appears when there are links to pages of results previous to the set of navigational links currently being shown. - "Next pages »": appears when there are links to pages of results later than the set of navigational links currently being shown.

the contents of the two blocks mentioned can be replaced by a different text or picture content that can be used as a link.

- "...\_list.CurrentPage" : Is replaced by the system with a number indicating the page currently being shown.

- "...\_list.PageLink" : Made up of the navigational links to pages adjacent to the one currently being shown.

The content of the two blocks mentioned make up a repeating area in the style :  $12345$ 

**6.0.-** insert "... Location". Indicators of the set of results/records previewed on the current page within the total set.

# News from {news\_list.firstItem} to {news\_list.lastItem} of a total of {news\_list.totalItem}

the result obtained is: News from 6 to 10 of a total of 235.

in the block "...Location" you can change/delete the descriptive texts, change the order of components, remove those unnecessary, ...

when the preview template is ready, send the file to the remote server.

**NOTE:** to see the final result of a preview template with its contents proceed as explained in chapter [previewing the page with](#page-16-0) [contents](#page-16-0)

# <span id="page-15-0"></span>**• instructions common to all GenB modules**

# → **construction of a detail view**

the process of constructing detail views using the Extensions for Dreamweaver® is common to the modules:

- News.
- Registries.
- Newsletters.
- Generics.
- Authentication.
- Products.

# **the steps**

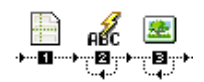

**0.0.-** in Dreamweaver®, open a PHP\_GenB dynamic page.

**0.1.-** select the object tab for the module you want to treat.

**1.0.-** click on item: "...initialize detail"

**1.1.-** enter the parameters requested by "...initialize detail":

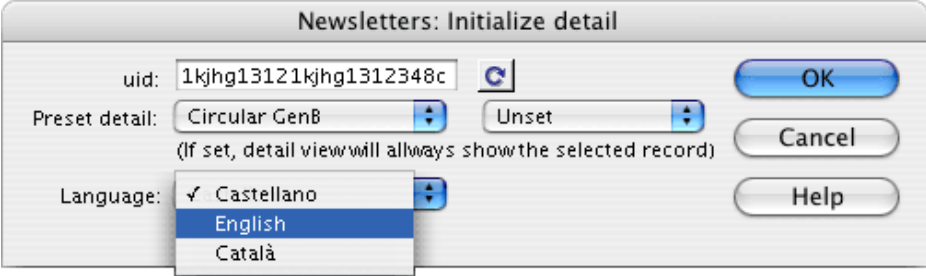

**1.2.-** uid: is the identifier code provided by inte after initializing.

**NOTE:** click on the "refresh" **c** button when changing the identifier "uid" or to update the template and data information after changes in GenBnet. Atention it is necessary to have online access to the Internet.

**1.3.-** Preset detail: sets the data template with which to work (first drop-down menu), and allows you to fix the detail in case you always want to show the same data record (second drop-down menu).

**1.4.-** Language (language in the detail view): the language in which the data appear. The drop down menu will show the content languages we previously selected in GenBnet.

then, steps 2. and 3. ,incorporate the text or picture fields that make up the detail view:

- **2.0.-** insert text or doument-type contents fields. Click on the item: "...Field detail":
- **2.1.-** enter the parameters requested by "...Field detail":

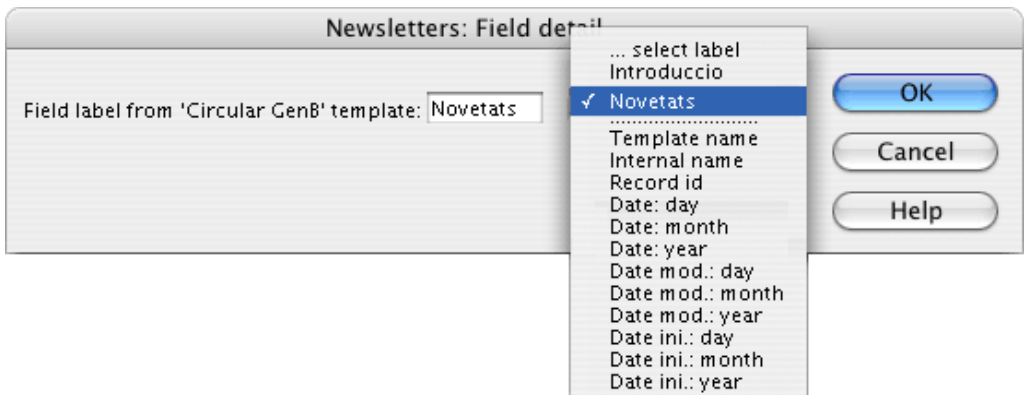

**2.2.-** Field label from '...' template: is the name or label that identifies the field to be shown. The drop-down menu allows you to choose from the fields user-defined (fields with names set by the user when designing the data template) for a template and the common internal fields (fields with names set by the system):

- -."Template name". Name of the template the record shown belongs to.
- -."Internal name" (internal reference). Name or reference that the user assigns to the record.
- -."Record id". Internal identifier the system assigns to each record.
- -."Date: day". part of the date entered by the user corresponding to the Day.
- -."Date: month". part of the date entered by the user corresponding to the Month.
- -."Date: year". part of the date entered by the user corresponding to the Year.
- -."Date mod: day". part of the date corresponding to the Day of record modification.
- -."Date mod: month". part of the date corresponding to the Month of record modification.
- -."Date mod: year". part of the date corresponding to the Year of record modification.
- -."Date ini: day". part of the date corresponding to the Day of record insertion.
- -."Date ini: month". part of the corresponding to the Month of record insertion.
- -."Date ini: year". part of the date corresponding to the Year of record insertion.

**3.0.-** enter pictures from the contents manager. Click on the item: "... Image list" (detail view of image): **3.1.-** enter the parameter "Image field label" requested by "...Image detail":

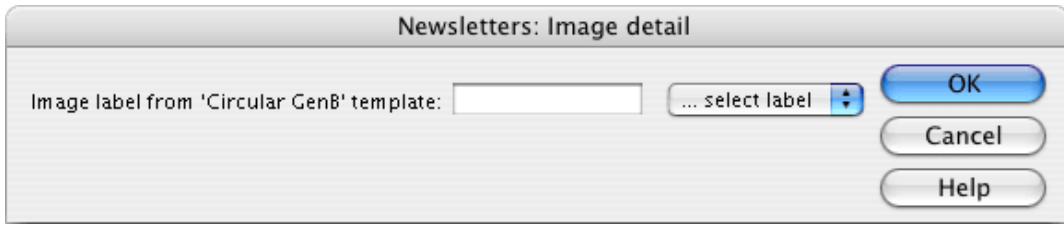

when the preview template is ready, send the file to the remote server.

**NOTE:** to see the final results of a preview template with its contents you must proceed according to the explanation given in chapter [page preview with contents](#page-16-0)

# <span id="page-16-0"></span>**• instructions common to all GenB modules**

# → **preview of the page with contents**

after defining a "data template", inserting contents and designing a "preview template", the page can then be previewed with its contents.

#### **linking contents with view-templates**

the link between the data and the "preview templates" page where they are to be shown is made by using identification parameters.

example of a URL for previewing a list page: http://www.mysite.com/ServicesList.php?idm=23 where:

- http://www.mysite.com/ServicesList.php is the path to the "preview template "
- ? is the parameter start idicator.
- IDM is the name of the parameter for identifying "data template".
- 23 is a unique "data template" identifier.

-. **the data template identifier**: every GenB "data template" has a unique identifier. The template identifier is inserted as a parameter in the "URL" links addressed to "preview templates" that construct lists. The name used to transport this parameter is "**IDM**". e.g.,: http://www.misite.com/listado\_servicios.php?idm=23

-. **the data record identifier**: every GenB "data record" has a unique identifier. The record identifier is inserted as a parameter in the "URL" links addressed to "preview templates" that construct detail views. The name used to transport this parameter depends on the module used:

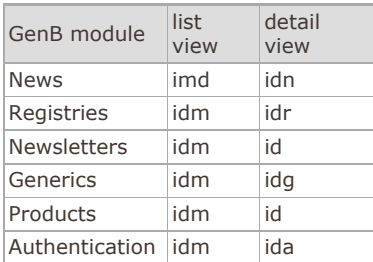

for example (detail view of a generics page): http://www.misite.com/home.php?idg=42

# **the GenB contents manager facilitates the task**

the fastest and simplest way to preview contents is the one that is provided by the GenB contents management site.

links to a detail view of each record and to the list views of each of the templates are provided in the list window.

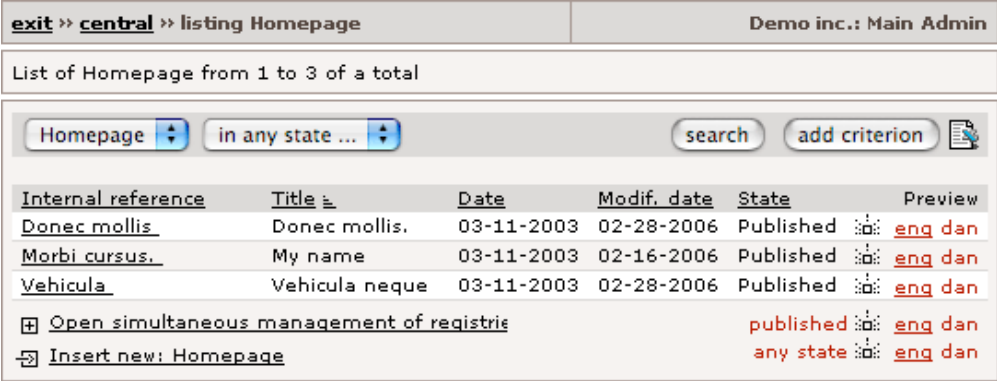

for correct construction of the link, the "data template" form fields "Url list" and/or "Url det" must have been correctly filled in:

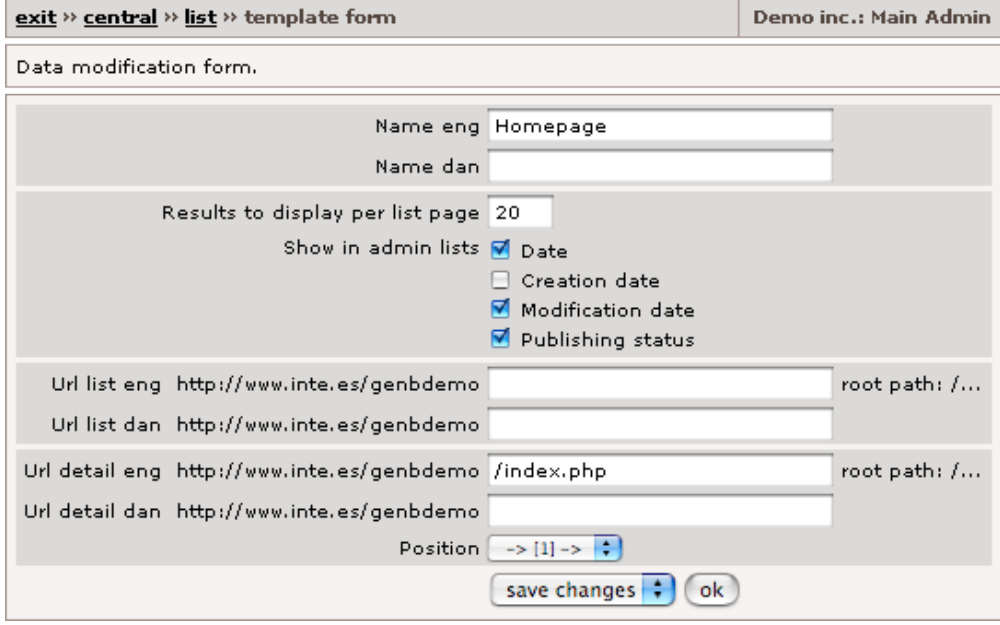

if as example there is no list view available, Don not fill the "URL list" and the system will not activate the link to lists.

# **construction of links to GenB pages, recommendation**

as an aid to construction of links for navigating to GenB dynamic pages, it is recomenndable to use the GenB contents manager lists to copy the correct URL to lists and detail views.

# **• instructions common to all GenB modules**

# <span id="page-18-0"></span>→ **establish the order of the list views**

establishing the order of appearance of the records in the list design is common to the modules:

- News.
- Registries.
- Newsletters. Generics.
- Authentication.
- Products.

# **sort object**

# 豅

to define a sorting criteria:

**1.0.**- click on the object "Order list parameter" at the end of the tab for the module you are working with:

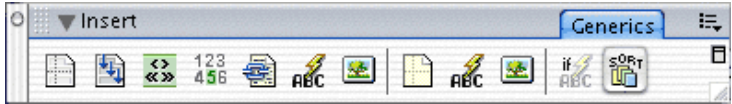

**1.1.-** enter the parameters requested by List parameter order item "Order list parameter":

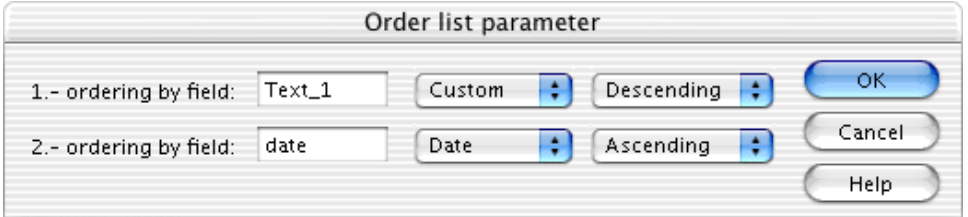

**1.2.-** 1.- sort by field (First sort by field): Indicate the first field the records are to be sorted by. The field to be used will be designated from its label, although fixed fields may also be used (fields that always appear in all the records) such as: -. "internal\_ref" (record name / internal name),

-. "date" (record date),

-. "date\_mod" (record modification date) and

-. "date\_ini" (date of record initialization).

use the drop-down menu available next to the input field for help to introduce the names of the fixed fields.

**1.3.-** Ascending/Descending: second parameter to indicate the sorting direction: Ascending/Descending.

if a second sorting criteria is desired, use: "2.- sort by field ...", following the same steps as described above.

# <span id="page-18-1"></span>**• instructions common to all GenB modules**

# → **set up filters in list views**

the use of filters in list views allows consultation or searches in such a way that the resulting records comply with a series of conditions.

the use of filters allows you to obtain lists that comply with conditions, such as e.g.:

- -. list records ... with "date" greater than .
- -. list records ... That have in the "title" field the password ...
- $-$ . list records ... Wit the "name" field  $=$  ...
- -. list records ... Where the field "price" > ...

setting up filtres in lists is common to the modules:

- News.
- Registries.
- Newsletters.
- Generics.
- **Products**

to use filters in lists it is necessary to provide the parameters for definition of the filter prior to construction of the list. br/> the parameters for definition of the filter can be sent by one of the following methods (or combination of them):

**1.-** sending the parameters in the same URL that will call the list. e.g.: (to consult the INTE news having a date greater than: 3/1/2003) [index.php?date=20030301&scm\\_date=gt](http://www.inte.es/eng/actualitat/index.php?date=20030301&scm_date=gt)

**2.-** by sending the filter parameters using a form:

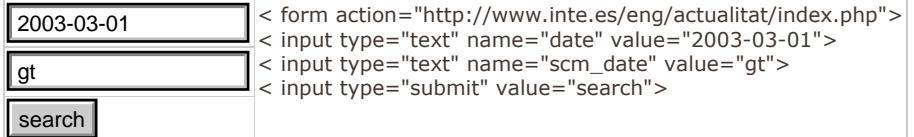

**3.-** setting the parameters on the same list page. e.g:

```
< ?php 
$_REQUEST['date'] = '2003-03-01';
$_REQUEST['scm_date'] = 'gt';
# Configuration
$uid = '123412341234123412341234';
$NewsListLanguage='2';
$NewsListNumItems='3';
$NewsListNumLinks='5';
include_once('genb/Cnews.inc');
## new class news list
$news_list = new Cnews($uid,$NewsListLanguage,$NewsListNumItems,$NewsListNumLinks);
? >
< HTML>
< HEAD>
...
```
...

# **filter definition parameters**

there are three types of parameters that can be used to define filters:

**1.- the field/label variable to be used in the filter.** This variable is in charge of transporting the value to be used in the filter (e. g., the data after which you will be able to see the news index.php?date=20030301 ...). You can use the following types of field:

variable or defined data template fields:

- -. **text**: designate using the label.
- -. **short text**: designar utilizando etiqueta.
- -. **open list**: designate using the label.
- -. **closed list**: designate using the label.

fixed fields:

-. **internal name or reference**: designate as "internal\_ref".

- -. **date**: designate as "date".
- -. **record creation date**: designate as "date ini".
- -. **record modification date**: designate as "date\_mod".

**2.- the variable that specifies the type of filter.** When a filter is set up you must indicate the way in which the contents of the filter are to be compared with the values stored in the set of records managed by the system.

the name of the parameter in charge of indicating the type of filter is constructed by adding the prefix "scm\_" (**s**earch **c**omand **m**ethod) to the name of the field or label used in the filter.

e.g., if you wish to obtain the set of records having the "date" greater than "2003-03-03", the parameter that indicates the type of filter has the name "scm\_date".

the various values (types of filter) that the scm\_.variables.. can take are: -.**neq**: not equal to...

- -.**eq**: equal to...
- -.**gt**: greater than...
- -.**gte**: greater than or equal to...
- -.**lt**: less than...
- -.**lte**: less than or equal to ...
- -.**cn**: [default value] contains...
- -.**ew**: ends with ...
- -.**sw**: starts with ...
- -.**in**: (in) is in the list of values separated by commas ...
- -.**nin**: not in: Is not in the list of values separated by commas

**NOTE:** filters on 'closed list' fields only admit **in** and **nin**filters. In filters with 'closed list' type fields, always use the value of the list item identifier, never the text content.

**3.- 's\_field\_operator' the varible that specifies the type of union between different filters.** When you use more than one filter at the same time the union operator 'AND' is applied by default. Indicating that all the filters must be given in the resulting set of items.

the various values (type of operator between filter) that the variable 's field operator' can take are:

- -.**or**: compliance of one of the filters in each record is sufficient.
- -.**and**: compliance of all the filters is necessary for each one of the resulting records.

#### **some examples of how to apply filters**

some examples of how to apply filters to the lists are described below (by way of example the [inte](http://www.inte.es/eng/documentacio/www.inte.es) news list is used:

**1.-** list of news items bearing 'date' > 1-1-2003:

# [index.php?date=2003-01-01&scm\\_date=gt](http://www.inte.es/eng/actualitat/index.php?date=2003-01-01&scm_date=gt)

**2.-** list of news items where 'date' is > 1-1-2003 and the body of the news 'Text' contains 'GenB':

[index.php?date=2003-01-01&scm\\_date=gt&Text=GenB](http://www.inte.es/eng/actualitat/index.php?date=2003-01-01&scm_date=gt&Text=GenB)

**NOTE:** it is not necessary to specify scm\_Text=cn since this type of filter is used by default.

**3.-** list of news items where 'date' > 1-1-2003 or the body of the news 'Text' contains 'GenB':

[index.php?date=2003-01-01&scm\\_date=gt&Text=GenB&s\\_field\\_operator=or](http://www.inte.es/eng/actualitat/index.php?date=2003-01-01&scm_date=gt&Text=GenB&s_field_operator=or)

# <span id="page-20-0"></span>**• instructions common to all GenB modules**

# → **checking field contents**

the establishment of conditionals to check field contents is common to the modules:

- News.
- Registries. Newsletters.
- Generics.
- Authentication.
- Products.

checking the field contents allows operations such as skipping (hiding) a block of information on the page or preview template if the proof proposed is false. a common example is hiding an image-type dynamic field < img src="..." ...> when the field is empty.

# **object Check field**

 $\frac{2}{\pi}$ 

to define a checking criterion:

**1.0.**- in the document view, select the block of information to be shown if the condition to be checked is true:

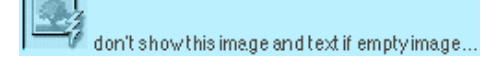

**2.0.**- click on the object "Check field" at the end of the tab of the module you are working in:

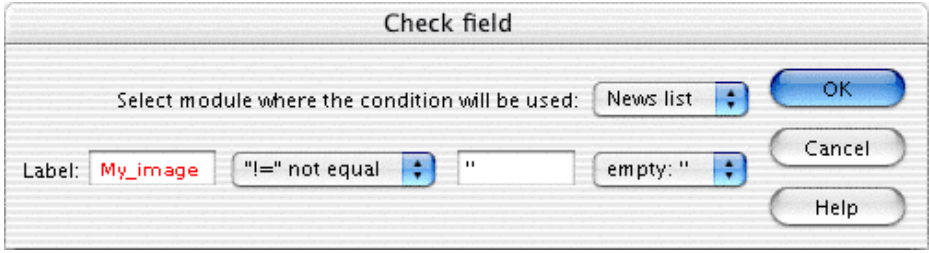

**2.1.**- construct the check condition. Enter the parameters requested by "Check field" to do this:

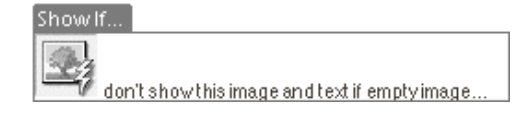

# <span id="page-21-0"></span>**• particularitities of each GenB module**

→ **"registries" module: insert, modify, remove records records - data sending form**

the "registries" module apart from the common functions [contruction of lists](#page-13-0) and [detail views](#page-15-0) provides the possiblity of inserting records from the web site.

the steps in creating a form for sending record data is described below. To complete the process, the steps in creating a reply and email notification page are described in the following chapters.

# **the steps**

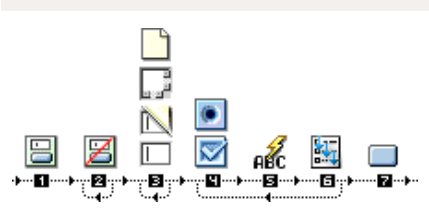

**0.0.-** in Dreamweaver®, open a PHP\_GenB dynamic page and go to the "Registries" objects palette **1.0.-** click on the item: "Registries: Form".

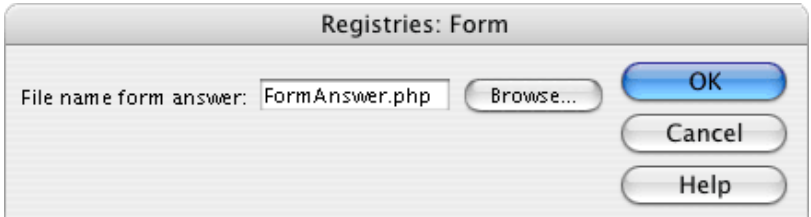

**1.1.-** enter the parameter requested by "Registries: Form": "File name form answer" name and path (relative to or from the root) of the file that is to be the results page.. Choose a name or file with a ".php" extension since the results page requires it to be PHP GenB.

**2.0.-** [optional] insert hidden field "Registries: Unsubscribe hidden field": This option tells the system that it should proceed to delete record data linked by an "email"-type field. The forms for removing records (e.g., subscription cancellation) must always contain an "Email"-type field (field that must have the "e-mail"option marked in the data template).

**3.0.-** insert the various fields following the diagram pre-defined by the data template. All the fields have a common format (can be entered with the help of the "Forms" objects palette provided by Dreamweaver®) except "closed lists" treatment of which was explained in Steps 4, 5 and 6.

form fields take the name ("name" attribute) from the label name designated by the data template.

**NOTE:** the set field in all records (normally designated by "Internal name" can be employed using the name "internal\_ref". If you do not use "internal ref" in the input form, the system will assign the IP address of the user that sends the data.

**NOTE:** the forms can incluye file-type fields. mime types and maximum size permited are:

image: (max 256Kb)

- -.'image/gif',
- -.'image/pjpeg',
- -.'image/jpeg'

documento (max 512Kb) -'video/x-msvideo', -.'application/x-troff-msvideo',

- -.'video/avi',
- -.'video/msvideo',
- -.'video/x-ms-asf',
- -.'video/x-ms-asf',
- -.'video/x-ms-asf-plugin',
- -.'application/x-mplayer2',
- -.'application/x-zip-compressed',
- -.'application/zip',
- -.'application/pdf',
- -.'application/msword',
- -.'application/vnd.ms-excel'.

**4.0.-** to insert the various "closed list"-type input fields, first click on "Registries-type field: Text List radio button" or "Registries: Text List checkbox"

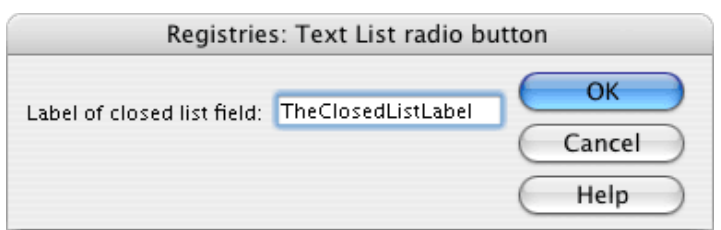

in both cases, the system requests the name of the labelo f the closed-list field.

**5.0.-** insert the descriptive label that the system will associate with each "checkbox" or "radio button" option. To do this, click on the object "Registries: Field in Text List", and the label name for the closed-field list will be provided.

**6.0.-** when a closed-list option template is finished, select the elements that make up that option and click on the object "Registries: Repeating area Text List".

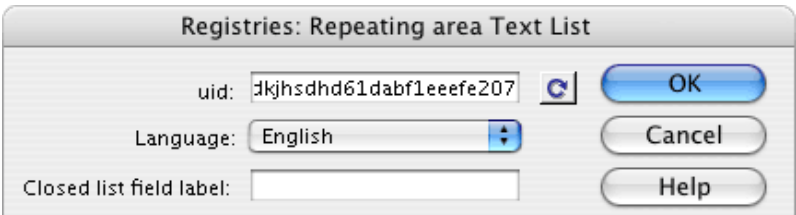

the result is a repeating area that the system will use to construct the closed list of input options:

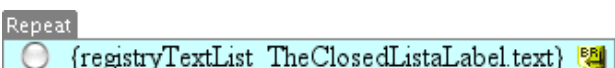

**7.0.-** insert a "submit" button to send the form with.

when the send data form is finished, the next step is to construct the [reply page](#page-22-0) where you can show the information sent and the necessary parameters for sending notifications by e-mail are provided.

# <span id="page-22-0"></span>**• particularitities of each GenB module**

→ **"registries" module: insert, modify, remove records - reply page to data sent**

the "registries" module apart from the common functions [construction of lists](#page-13-0) and [detail views](#page-15-0) provides the possibility of insert, modify or delete records from the web site.

after the send data form has been constructed as explained in the previous chapter, the steps in creating the answer page for storing and showing the results of the operation are described. To complete the process, the steps in constructing e-mail notifications are described in the following chapter.

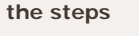

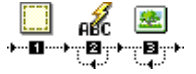

**0.0.-** in Dreamweaver®, open a PHP\_GenB dynamic page with the name of the file indicated on the send data form (see previous chapter) and go to the "Registries" objects palette.

**1.0.-** click on the item: "Registries: Initialize answer".

**1.1.-** enter the parameters requested by "Registries: Initialize answer":

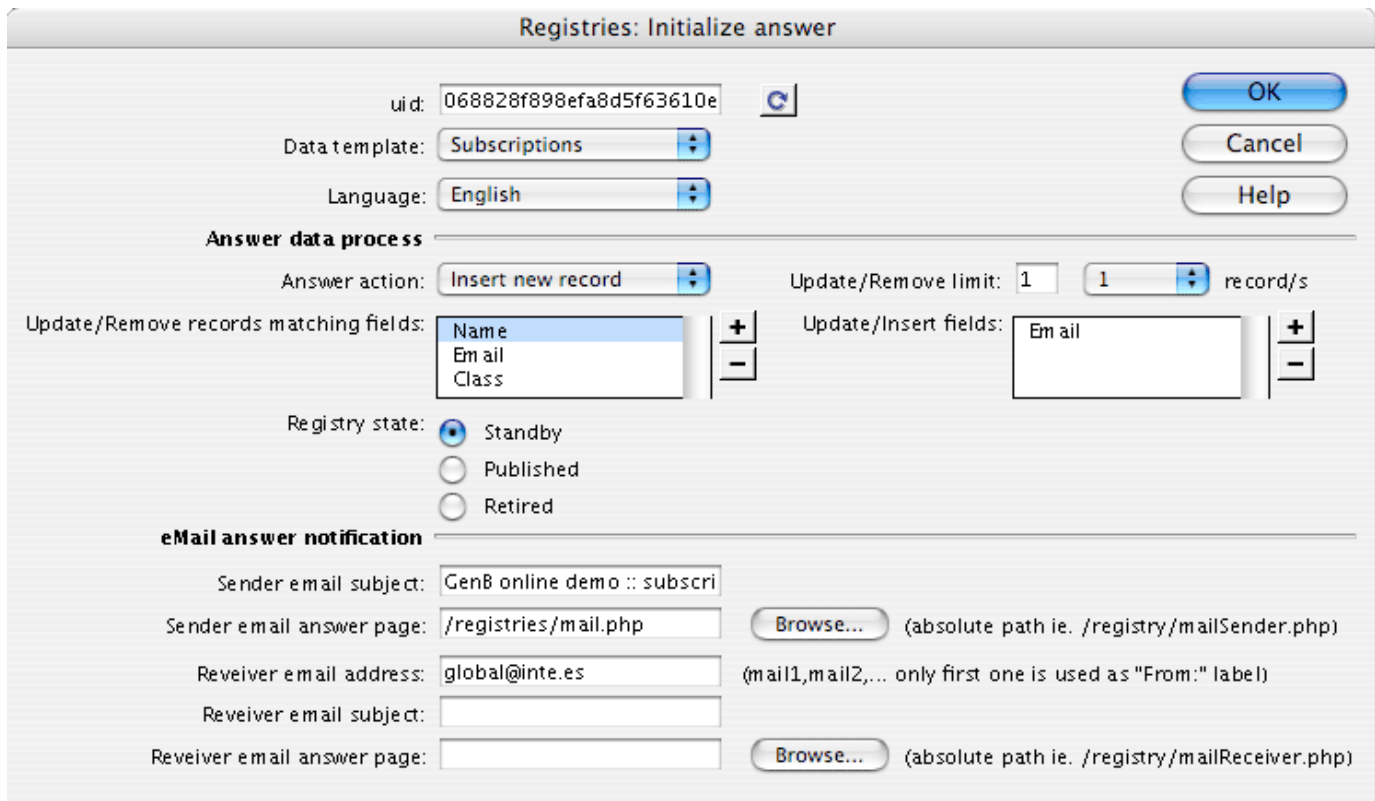

**1.2.-** uid: Is the only identifier code provided by inte after initializing.

**NOTE:** click on the "refresh" **C** button when changing the identifier "uid" or to update the template and data information after changes in GenBnet. Atention it is necessary to have online access to the Internet.

**1.3.-** Data template: sets the data template with which to work.

**1.4.-** Language (data language): The language in which the data appear on the answer page. Must be one of the languages used for the contents.

**NOTE:** initialization of the answer page tells the system whether an e-mail answer is required. Notification page/s may be sent to sender (if a valid e-mail address is sent in an e-mail-type field) and to one or several fixed addresses for receiver/manager/s.

work with the parameters described in points 1.5 to 1.9 for e-mail notification:

**1.5.-** Sender email subject: the subject that appears in the e-mail sent to the sender.

**1.6.-** Sender email answer page: Name and path of the page with contents corresponding to the answer sent to the sender.

**NOTE:** if you do not wish to send a notification to the sender or there is no field with the attribute "e-mail" in the data template used, leave parameters 1.4. and 1.5. blank.

**1.7.-** Receiver email address: Receiver e-mail for internal notification. To indicate multiple receivers, separate the e-mails by commas.

**NOTE:** the first e-mail indicated is used for "mail from" in the notification addressed to the form sender.

**1.8.-** Receiver email subject: The subject that appears on the e-mail sent to receiver.

**1.9.-** Receiver email answer page: Name and path of the page with the content corresponding to the notification sent to the receiver.

**1.10.-** Registry status (record status): all records handled by the contents manager have a status indicator. The statuses and their functions are:

- -."Standby": Record pending approval (not accessible to the public).
- -."Published": published record (accessible to the public).
- -."Retired": Retired record (not accessible to the public).

**NOTE:** contents/data sent can be worked with on the answer page to construct a mailing answer report. Repeat Steps 2. and/or 3 until all the text or image fields in the report or answer view have been incorporated:

**2.0.-** insert the data from the text or document content fields. To do that, click on the item: "Registries: Field in answer" (field in answer page):

**2.1.-** enter the parameters requested by "Registries: Field in answer":

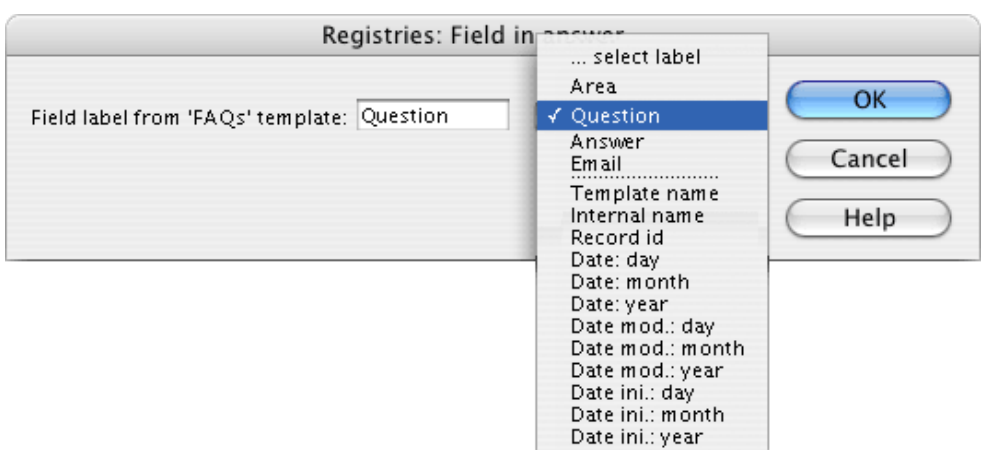

**2.2.-** Field label from '...' template: is the name or label that identifies the field to be shown. The drop-down menu allows you to choose from the fields user-defined (fields with names set by the user when designing the data template) for a template and the common internal fields (fields with names set by the system):

-."Registry template name". Name of the template the record shown belongs to.

- -."Internal name" (internal reference). Name or reference that the user assigns to the record.
- -."Registry id". Internal identifier the system assigns to each record.
- -."Date: day". Part of the insertion date corresponding to the Day.
- -."Date: month". Part of the insertion date corresponding to the Month.
- -."Date: year". Part of the insertion date corresponding to the Year.
- -."Date mod: day". part of the date corresponding to the Day of record modification.
- -."Date mod: month". part of the date corresponding to the Month of record modification.
- -."Date mod: year". part of the date corresponding to the Year of record modification.
- -."Date ini: day". part of the date corresponding to the Day of record insertion.
- -."Date ini: month". part of the corresponding to the Month of record insertion.
- -."Date ini: year". part of the date corresponding to the Year of record insertion.

**3.0.-** insert pictures sent by the user. To do that, click on the item: "Registries: Answer image " (picture in answer):

**3.1.-** enter the parameter "Image field label" requested by "Registries: Answer image ".

when the answer page has been constructed, construction of e-mail notification page/s [are described in the next chapter](#page-24-0) . The notifications page/s may be sent to sender (if a valid email field in an e-mail-type field is sent) and to one or several addresses predetermined as receiver/manager/s ...

# <span id="page-24-0"></span>**• particularitities of each GenB module**

# → **"registries" module: insert, modify, remove records records - sent data notice email**

after constructing the send data form and the reply page, see chapters above, the steps for creating the optional notice that is sent by e-mail to the receiver and/or sender user is described below.

the GenB messaging system needs an html page to send the e-mail. The html page can be static (.html) or managed by GenB (.php). The content managed by GenB can show the dataset sent when records are inserted and even combine with other contents managed by GenB modules.

**NOTE:** the construction of a record insertion notice is almost identical to the common construction of a detail view. The only difference is that the pages to be sent by e-mail must:

**option 1** - have the < base > tag indicating the basis for all relative URLs used to specify various "src" and "href" attributes of our html-mail page. Example:

< head>

< base href="http://www.mysite.com/">

... < / head>

**option 2** - construct the links and references to graphic resources indicating the complete path or URL beginning with http://... (a complete URL will look something like: http://www.demo.com/img/logo.gif").

The steps in creating html-mail notice to be sent by e-mail are described below.

**the steps**

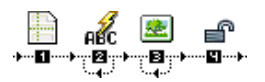

**0.0.-** open a PHP dynamic page with the name of the file indicated in the "Registries answer page initialization parameters: Initialize answer" (see chapter above, parameters: "Sender/Receiver email answer page") and go to the "Registries" objects palette. **1.0.-** click on the item: "Registries: Initialize detail".

**1.1.-** enter the parameters requested by "Registries: Initialize detail":

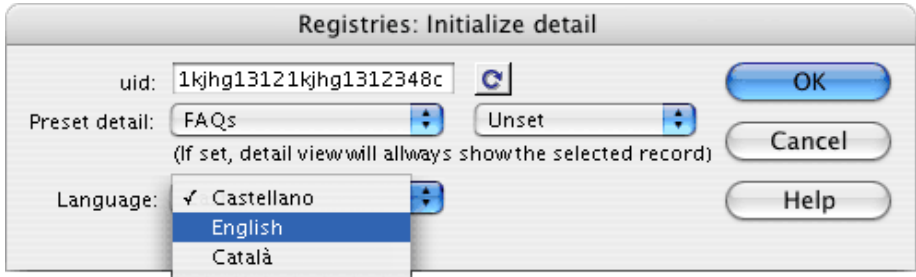

**1.2.-** uid: Is the only identifier code provided by inte after initializing.

**NOTE:** click on the "refresh" **C** button when changing the identifier "uid" or to update the template and data information after changes in GenBnet. Atention it is necessary to have online access to the Internet.

**1.3.-** Preset detail: sets the data template with which to work (first drop-down menu), and allows you to fix the detail in case you always want to show the same data record (second drop-down menu).

**1.4.-** Language (language in list): The language in which the data appear. Must be one of the languages used for the contents.

then, steps 2. and 3. ,incorporate text or image fields that make up the detail view for e-mail notice:

**2.0.-** insert text or document-type contents fields. Click on the item: "Registries: Field detail" (field detail view):

**2.1.-** enter the parameters requested by

"Registries: Field detail":

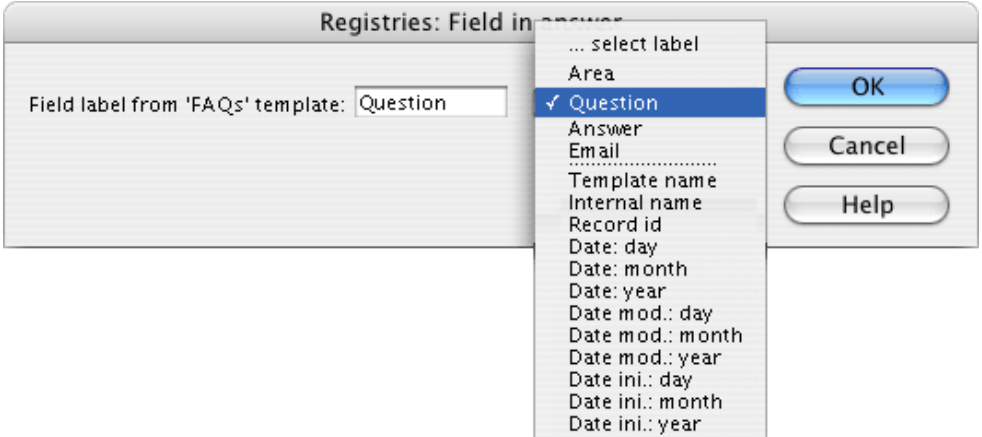

**2.2.-** Field label from '...' template: is the name or label that identifies the field to be shown. The drop-down menu allows you to choose from the fields user-defined (fields with names set by the user when designing the data template) for a template and the common internal fields (fields with names set by the system):

- -."Template name". Name of the template the record shown belongs to.
- -."Internal name" (internal reference). Name or reference that the user assigns to the record.
- -."Record id". Internal identifier the system assigns to each record.
- -."Date: day". part of the date entered by the user corresponding to the Day.
- -."Date: month". part of the date entered by the user corresponding to the Month.
- -."Date: year". part of the date entered by the user corresponding to the Year.
- -."Date mod: day". part of the date corresponding to the Day of record modification.
- -."Date mod: month". part of the date corresponding to the Month of record modification.
- -."Date mod: year". part of the date corresponding to the Year of record modification.
- -."Date ini: day". part of the date corresponding to the Day of record insertion.
- -."Date ini: month". part of the corresponding to the Month of record insertion.
- -."Date ini: year". part of the date corresponding to the Year of record insertion.

**3.0.-** enter pictures from the contents manager. Click on the item: "Registries: Image list" (detail view of image):

**3.1.-** enter the parameter "Image field label" requested by "Registries: Image detail":

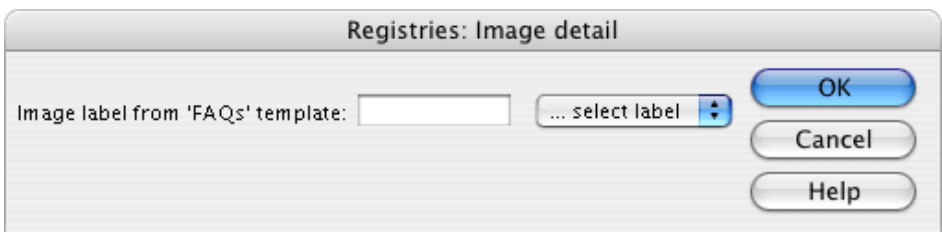

**4.0.-** if you are working with data in a record with status other than "Published", you will have to use the option "Skip status of record".

if in the process of page initialization (see chapter above) the status parameter "State" chosen is not "Published", when clicking on the object "Skip status of record" the system ignores its publication status and allows record data to be read.

**NOTE:** Remember that on pages for e-mail notice you must:

**option 1** - insert the < base > tag indicating the basis for all relative URLs used to specify various "src" and "href" attributes of our html-mail page. Example:

< head>

< base href="http://www.mysite.com/">

...

< / head>

**option 2** - construct the links and references to graphic resources indicating the complete path or URL beginning with http://... (a complete URL will look something like: http://www.demo.com/img/logo.gif").

# <span id="page-26-0"></span>**• particularitities of each GenB module**

→ **"newsletters" module: newsletters - particularities**

the "newsletters" module focuses on managing newsletter, notice, and/or informative bulletin mailings.

the functionalities of newsletter management, which distinguish it from other modules, mainly affect user processes (see "[specific](http://www.inte.es/eng/documentacio/index.php?idm=55&idp=212)  [actions depending on the section or module \(specific operations\)](http://www.inte.es/eng/documentacio/index.php?idm=55&idp=212)" in the user manual").

**NOTE:** the construction of a newsletter template is almost identical to the common construction of a detail view. The only difference is that the pages to be sent by e-mail must have the links and references to graphic resources indicating the complete path or URL beginning with http://... (a complete URL will look something like: http://www.demo.com/img/logo.gif"). In most cases, the detail view and the one for an html mail can be the same page or "preview template".

for the construction of detail views or html-mail pages, use the common construction patterns in [detail views,](#page-15-0) keeping in mind the use of absolute URLs in all resource references.

apart from the construction of the preview template for sending/viewing newsletters, the "newsletters" module allows lists to be constructed (e.g., for historics/archives that can be seen from the web site). The common [list construction](#page-13-0) patterns are followed for this.

**NOTE:** the newsletter template must be planned to allow for different editions (newsletter records) that the user will generate over time.

# <span id="page-26-1"></span>**• particularitities of each GenB module**

- → **"polls" module: polls and voting**
- <span id="page-26-2"></span>**• particularitities of each GenB module**
- → **"products" module: product management**
- <span id="page-26-3"></span>**• particularitities of each GenB module**
- → **"mail" module: sent by e-mail introduction and construction of e-mail form**

the GenB mail module enables html pages to be sent by mail in reply to the input of data from an html form..

the mail module can be used, for example, for:

- contact forms.
- information request forms.
- send this page to a friend.
- send this postcard to a friend.
- recommend this site. ● ...

**NOTE:** the mail module does not require the contents manager because the data are not stored (not based on any data template). If you wish to store the information from the mail form for later use, use the "Registries" module.

# **functions of the mail module**

the mail module facilitates channeling information from an html form to the receiver by e-mail (e.g., webmaster) and/or the sender himself.

apart from sending the information by e-mail, the mail module facilitates the composition of a page for replying to form data "submitted".

#### **main characteristics**

Ø

ு ⊶

the mail module tools provided by the Dreamweaver® GenB Extensions enable completely graphic:

- creation of submit reply pages reusing all the data sent by the user.
- prepare e-mail messages in totally graphic html format (the same way the html page is designed and set up with Dreamweaver®)
- generate different answer messages for the sender (if the sender gives his/her e-mail address and receiver/s (webmaster/ manager/...)
- channel e-mail messages through the "SMTP" mail manager of your own server assuring and controlling correct mailing of messages.

the steps in creating a form for e-mailing data to sender and receiver with the same html mail are described below. To complete the process, the steps in creating a reply and e-mail notification page are described in the following chapters.

# **the steps** H  $\overline{\nabla}$ П

**NOTE:** steps in creating a submit form do not require GenB extensions. The form is constructed using the "forms" objects provided directly by Dreamweaver®.

**0.0.-** in Dreamweaver® open an "html"-type page (or PHP GenB if combined with the use of other GenB modules) and go to the Dreamweaver® "Forms" objects palette.

**1.0.-** click on item: "Form" to delimit the space for the form

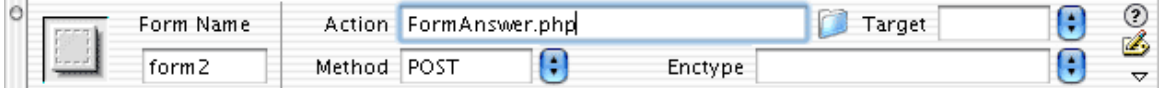

**1.1.-** indicate in the "inspector" window of the "form" object inserted the destination or "Action" page to which the user will go after clicking on the submit button. Choose a name or file with a ".php" extension since the results page requires it to be PHP GenB.

**2.0.-** insert the various data input fields. All the fields have a common format and can be entered with the help of the object "Forms" palette provided by Dreamweaver®.

**NOTE:** for each input field you must provide an easy-to-remember "name" (field name) in order to set up the information sent on the answer pages and send it by e-mail.

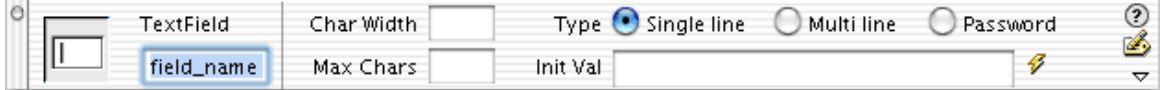

**NOTE:** if you wish to send a confirmation e-mail, you must have a text input field ready where the attribute "name" (field name)

must be exactly "Email".

**3.0.-** insert a "submit" button to send the form with.

when the send data form is finished, the next step is to construct the [reply page](#page-28-0) where you can show the information sent and the necessary parameters for sending notifications by e-mail are provided.

# <span id="page-28-0"></span>**• particularitities of each GenB module**

→ **"mail" module mailings by e-mail - answer page when data are sent**

after constructing the [send data form](#page-26-3) , as indicated in the previous chapter, the steps in creating the reply page that sends the mailing of e-mail notice and shows the results of the operation are described below. To complete the process, the steps in constructing an e-mail notice are described in the following chapter.

**the steps**

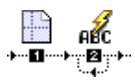

**0.0.-** in Dreamweaver® open a PHP GenB dynamic page with the name of the file indicated on the data mailing form (see previous chapter) and go to the "Mail" object palette.

**1.0.-** click on the item: "Mail: Initialize answer detail" (initialize answer).

**1.1.-** enter the parameter requested by "Mail: Initialize answer detail":

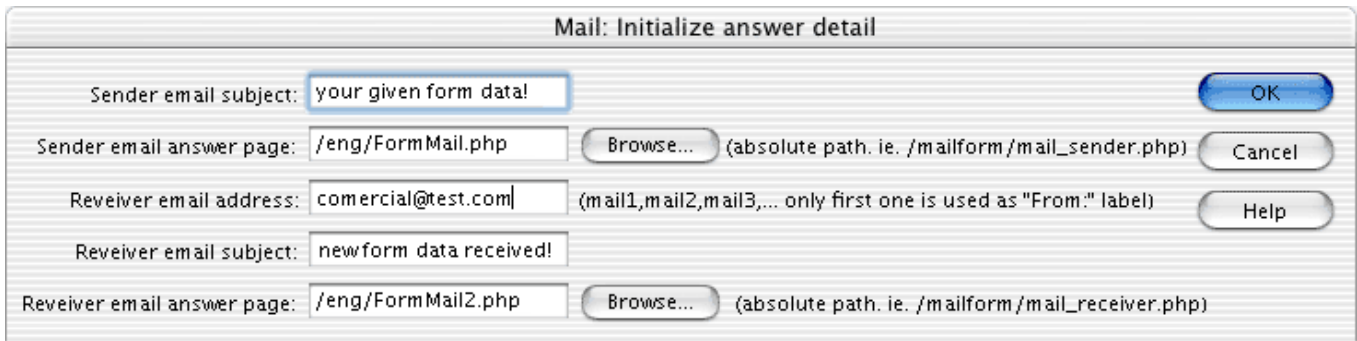

**NOTE:** initialization of the answer page tells the system whether an e-mail answer is required The answer page/s may be sent to sender/issuer (if a valid e-mail in the field name "Email" is sent) and to one or several preset addresses for receiver/manager/s.

work with the parameters described in points 1.2 to 1.6 for e-mail notification:

**1.2.-** Sender email subject: the subject that appears in the e-mail sent to the sender.

**1.3.-** Sender email answer page: Name and path of the page with contents corresponding to the answer sent to the sender.

**NOTE:** if notification is not to be sent to sender or there is no "Email" field in the form, leave parameters 1.2 and 1.3 blank.

**1.4.-** Receiver email address: Receiver e-mail for internal notification. To indicate multiple receivers,separate the e-mails by commas.

**NOTE:** the first e-mail indicated is used for "mail from" in the notices addressed to the form sender.

**1.5.-** Receiver email subject: The subject that appears on the e-mail sent to receiver.

**1.6.-** Receiver email answer page: Name and path of the page with the content corresponding to the notification sent to the receiver.

**NOTE:** contents/data sent can be worked with on the answer page to construct a mailing answer report. Repeat steps 2 until all the fields in the report or answer view have been inserted:

**2.0.-** to show the content of the fields, click on the item: "Mail: Field data".

**2.1.-** enter the name ("name" attribute given the field in the form) of the field of which you want to show the contents

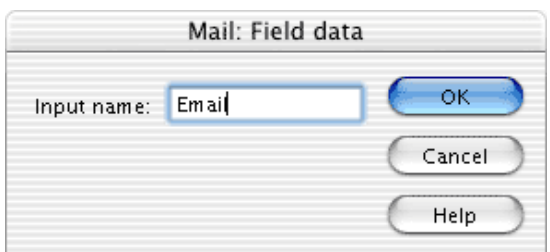

once the reply page has been constructed, in the next chapter the option for constructing the [e-mail notification page/s is described.](#page-29-0)

The answer page/s can be sent to sender (if a valid e-mail address in a field with the name "Email" is sent) and one or several addresses for receiver/manager/s...

# <span id="page-29-0"></span>**• particularitities of each GenB module**

# → **"mail" module Sent by e-mail - e-mail notification that data has been sent**

after constructing the send data form and the reply page, see chapters above, the steps for creating a notice that is sent by e-mail to the receiver and/or sender user is described below.

the GenB messaging system needs an html page to send the e-mail. The html page can be static (.html) or managed by GenB (.php). The contents, if managed by GenB, can show the data set sent through the form and even combine those results with other contents managed by GenB modules.

**NOTE:** The pages to be sent by e-mail must:

**option 1** - have the < base > tag indicating the basis for all relative URLs used to specify various "src" and "href" attributes of our html-mail page. Example:

< head> < base href="http://www.mysite.com/"> ...

< / head>

**option 2** - construct the links and references to graphic resources indicating the complete path or URL beginning with http://... (a complete URL will look something like: http://www.demo.com/img/logo.gif").

the steps in creating an html-mail notice to be sent by e-mail are described below.

**the steps**

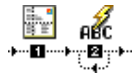

**0.0.-** in Dreamweaver®, open a PHP GenB dynamic page with the name of the file indicated in the initialization parameters of the answer page "Mail: Initialize answer detail" (see [previous chapter,](#page-28-0) parameters: "Sender/Receiver email answer page") and go to the "Mail" objects palette**1.0.-** click on the item: "Mail: Initialize mail answer".

**NOTE:** you can work with the contents/data sent by the form on the e-mail notification page. To do this repeat steps 2. until all the fields in the notice have been inserted.

**2.0.-** to show the content of the fields, click on the item: "Mail: Field data".

**2.1.-** enter the name ("name" attribute given to the form field) for the field the content of which is to be shown:

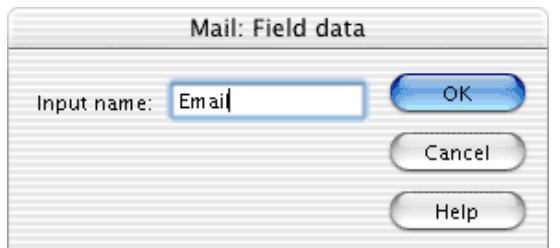

# <span id="page-29-1"></span>**• particularitities of each GenB module**

# → **"generics" module: generic pages**

the "generics" (generic pages) module focuses on management of general lists and detail views.

the "generics" module can be used to manage the contents of individual pages such as "company presentation ", "main page or home", or to organize contents that change little such as the multi-language texts that handle the various web site pages.

**NOTE:** the "generics" module is based on the common functions [list contruction](#page-13-0) or [detail views](#page-15-0) and can be used on the same page together with other GenB modules.

# <span id="page-30-0"></span>**• particularitities of each GenB module**

## → **"authentication" module: autentication - introduction**

the "authentication" module enables construction of limited access web sites.

the "authentication" module is based on the establishment of work sessions in which the user must first identify himself with a username and password. From this GenBnet management site, data and privileges of the various users authorized to access the limited access areas are maintained.

the GenB extensions in the "authentication" module facilitate:

- -. construction of pages for "login" identification and startup of a work session.
- -. setting up page protection controls.
- -. construction of links and/or pages for logging off of a work session.
- -. reading all the authorized user data as allowed by the GenBnet authentication registry, in order to be previewed on pages with "log in" and "log out" protected access.

the authentication module can be used in combination with the rest of the Gen modules.

**NOTE:** for authentication, in the initial "User Log in" authentication process, the GenB system will search for a record with identification field values that coincide **in all data templates** .

# **brief description of the process of integration to create controlled access sites**

**1.-** create a data template that contains a minimum of one field for user name and a second field for the password.

**NOTE:** the authentication data template could contain any kind of field, even document or picture fields.

**NOTE:** on all authentication pages, the values of all the fields in the data template used by the user in session can be shown (except in the password field).

**2.-** activate the identification or "User Log in" process on a PHP GenB page in Dreamweaver® MX.

**3.-** in Dreamweaver® MX and with the aid of the GenB authentication objects, protect any page with restricted access.

#### <span id="page-30-1"></span>**• particularitities of each GenB module**

# → **"authentication" module: authentication - construction of a login page**

to access any restricted access area, the user must pass a "User Login" identification control.

For identification and authentication of the incoming user, check that the username and password given during the "User Login" process coincide with those of some data record in the "authentication" section of GenBnet.

how to create an identification or Login process is described below.

#### **preparation of the data template**

before approaching the construction of the login page, you must have an appropriate user data template and some user data record to which the system can compare them during the identification process.

**0.0.-** from the GenBnet contents management site access the section "managing authentication templates" (manage templates/types of authentication records).

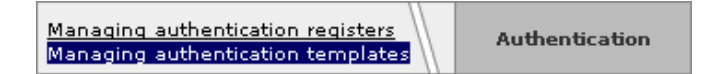

**1.0.-** insert a data template to handle the user information in the restricted area (for further details see [definition of data templates](#page-8-1)).

**NOTE:** in the definition of authentication data templates it is unnecessary to fill in the url\_list or url\_det fields. No detail view or list of user records handled is used.

**1.1.-** incorporate two short text type (advisable) fields in the data template for the user name and password. (you can use whatever field name you want).

**NOTE:** when the Login form is created, labels (name) for these fields are used to designate user name and password input fields.

**1.2.-** if you want to use different levels of access or privileges, incorporate a closed-list field in the data template (advisable), filling in all the levels of access that the restricted area will control.

Some examples of access levels:

- -. "registered\_user"; "customer"; "supplier".
- -. "student"; "professor".
- -. "no fee"; " payment A"; " payment B".
- -. "reader"; "editor"; "supervisor"

**NOTE:** the access levels can be "atomic" (a "supervisor" needs not be the "editor") or "inclusive" (a user with "payment A" access may have "no fee" user privileges) using in each case closed lists of the "checkbox" or "radio-button" type respectively.

the access level can be used to impose a minimum restriction on the page (e.g., restrict the page to registered users") and to show or hide information once access has been granted to the restricted page (e.g., on the page restricted to "registered" users, show more information on fees if the user, in addition to being "registered" is also a "supplier").

**1.3.-** incorporate as many additional data fields in the data template as information associated with the user is to be managed.

**NOTE:** the authentication module enables the user in session to be shown the values of all the template fields used for, except username and password, on every page that uses authentication.

**NOTE:** the authentication data template could contain any kind of field, even document or picture fields.

example of a data template:

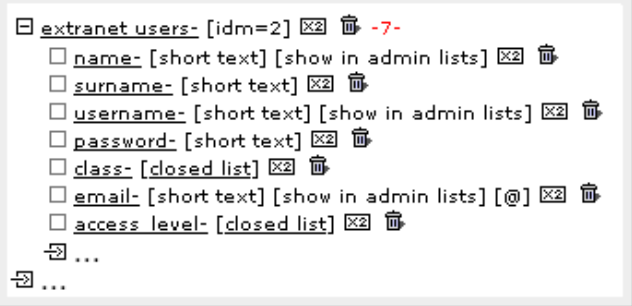

**1.4.-** go to the data management site "Managing authentication registries" and incorporate as many data records as users authorized to access the restricted area.

# **steps in creating the user login form**

steps in creating the "User log in" access control page are described below.

**NOTE:** It is not necessary for the login page to be devoted exclusively to access control. The login form can be located on any PHP GenB page with or without management of other types of content..

**0.0.-** in Dreamweaver®, open a PHP\_GenB dynamic page.

**1.0.-** go to the Dreamweaver® "Forms" objects palette.

**1.1.-** click on item: "Form" to incorporate the space reserved to the "login" form.

**1.2.-** insert the two data input fields necessary for identification: username and password (input fields should be text-type for which the Dreamweaver® "forms" object palette can be used).

**1.3.-** correctly identify the "username" and "password" fields indicating in the attribute name="..." the same name with the data template fields were designated.

**NOTE:** it is advisable to use a field where the thext is hidden for the password field. To do this mark the attribute "password" in the Dreamweaver® "inspector" panel.

**2.0.-** from the "Server Behaviors" panel select "Authentication: Login User":

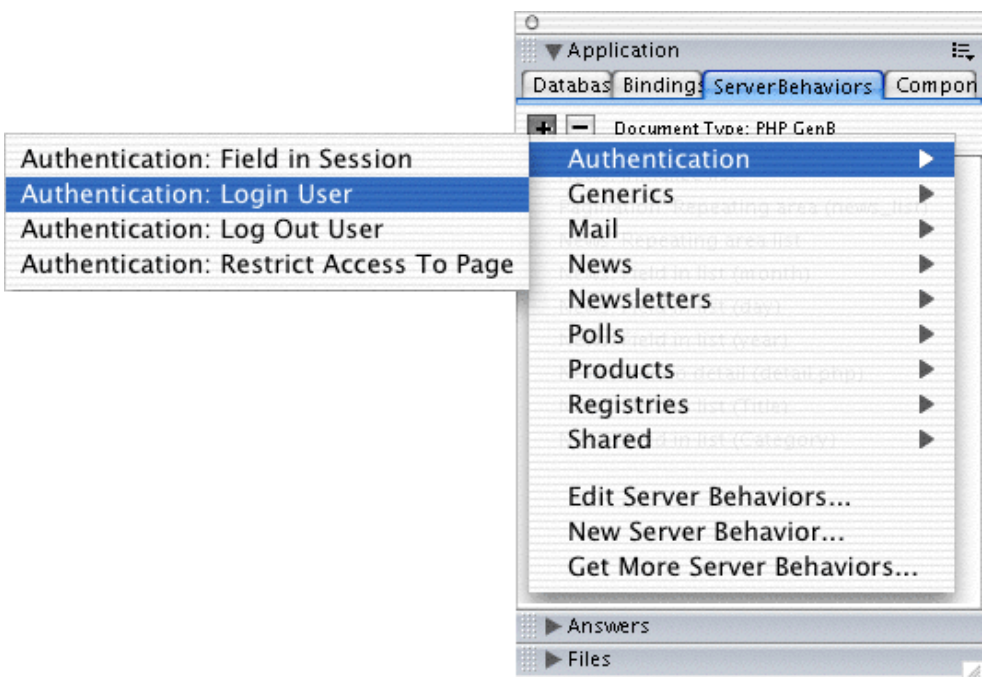

**2.1.-** enter the parameters requested by "Authentication: Login User":

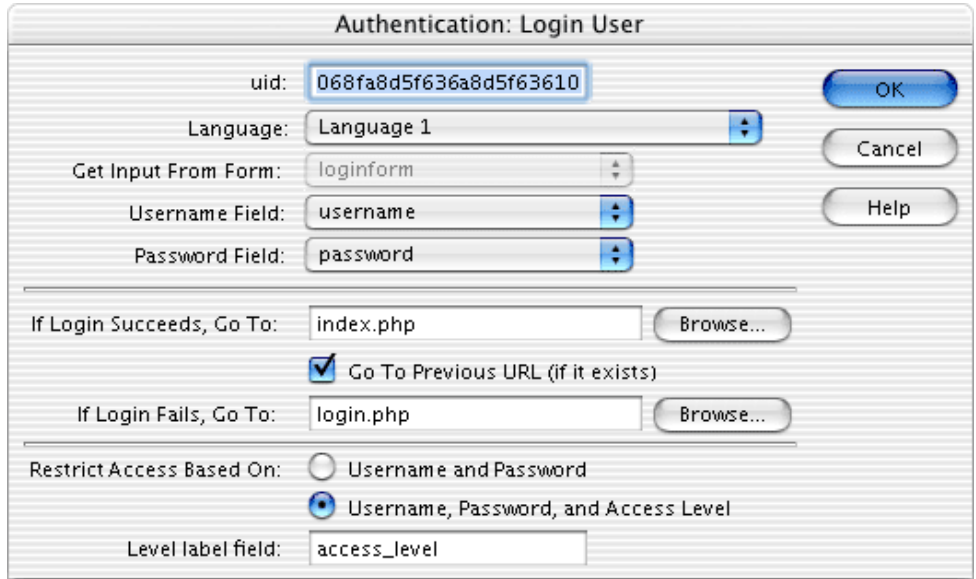

**2.2.-** uid: is the unique identifier code provided by inte after initialization.

**2.3.-**Language (language in data): the language in which the data associated with the user will be loaded. It must be one of the languages used for the contents (useful when not all the user data are monolingual).

**2.4.-**Get input From Form (take the input data from the form): identifier of the form used for the Login process.

**2.5.-**Username Field: Field used for entering "username".

**2.6.-**Password Field: Field used to enter the "password".

**2.7.-**If Login Succeeds, Go To (if authentication is correct go to): URL of the destination page when user authentication is correct. **2.8.-**Go To Previous URL if there is one: option to allow the user to return to the page from which he came after going through the identification process.

**NOTE:** this situation arises when an unidentified user goes directly to a restricted content page.. The system upon detecting an unidentified user, transfers the user to the login page. If the user performs the Login process satisfactorily and the option "Go To Previous..." is marked, he is sent to the restricted page he came from. If the option is unmarked, he is resent to:

**2.9.-**If Login Fails, Go To: URL of the destination page for when user authentication is incorrect.

**2.10.-**Restrict Access Based On: Type of access control:

-. Username and Password: the page validation and restriction system is based on exclusive control of username and password.

-. Username, Password, and Access Level: the page validation and restriction system is based on username control, password and level of access or privileges.

**2.11.-**Level Label field (Access Level Field Label): Name of label with which the field containing the access level or privileges is designated in the data template.

when the User Login form is completed, the next step consists of constructing the [restricted access pages](#page-33-0) and the "logout" process (end of session).

#### <span id="page-33-0"></span>**• particularitities of each GenB module**

# → **"authentication" module: Authentication - construction of restricted access pages**

the "authentication" module enabels access to pages to be controlled, so that restricted access areas can be created.

for access to restricted pages it is necessary for all users to have previously gone through the User Login identification process, process in which user data and password are authenticated (optionally, access level is also checked).. For further details on the process and making a User Login see [authentication": Authentication - construction of a login page](#page-30-1)

the process of incorporating restricted access control in a page is described below:

#### **the steps**

**0.0.-** in Dreamweaver®, open the PHP\_GenB dynamic page that you wish to protect.

**1.0.-** from the "Server Behaviors" panel select "Authentication: Restrict Access To Page":

 $\sim$ 

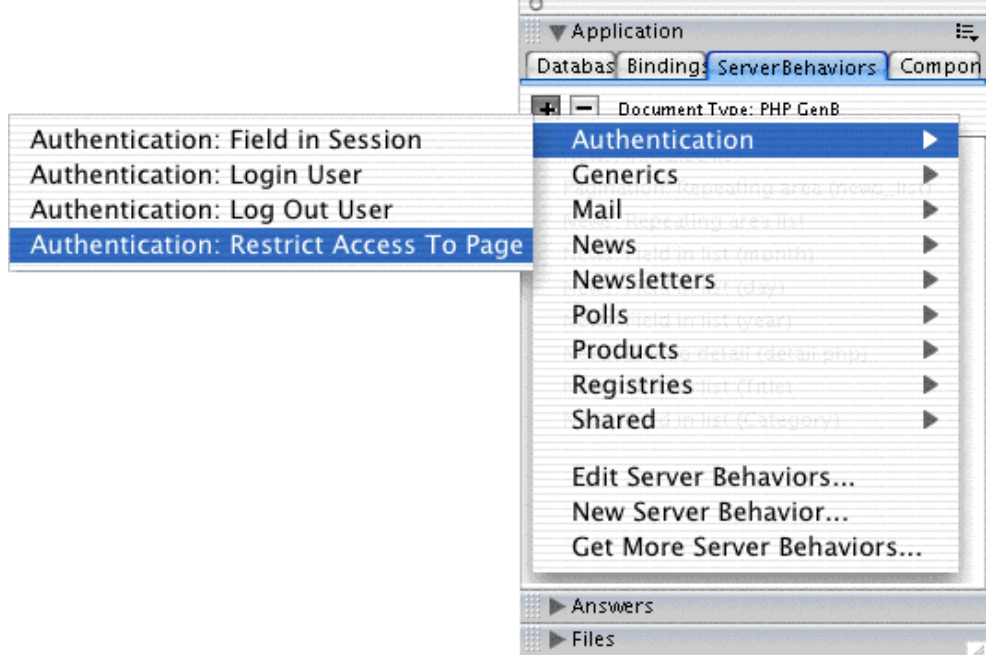

**1.1.-** enter the parameters requested by "Authentication: Restrict Access To Page":

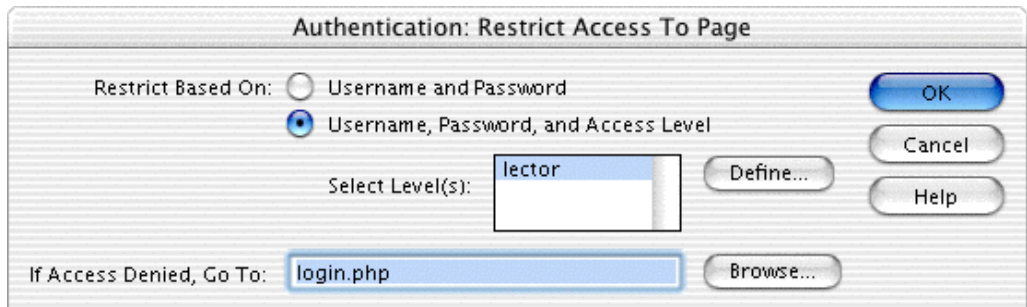

**1.2.-** Restrict Based On: type of access control:

-. Username and Password: the page validation and restriction system is based on exclusive control of username and password. -. Username, Password, and Access Level: the page validation and restriction system is based on username control, password and level of access or privileges.

**1.3.-**Select Level(s) (Select access level(s)): list of values for the selection of level/s necessary to be abble to access the restricted page (click on "Define..." to incorporate the values from the closed list of access levels).

**1.4.-**If Acces Denied, Go To: URL of the page to which the user is sent when he is unidentified or when he has insufficient privileges.

the following chapter describes how to construct the [Log Out](#page-34-0) (end of session).

# <span id="page-34-0"></span>**• particularitities of each GenB module**

→ **"authentication" module: authentication - construction of the "logout", end of session**

the "authentication" module works in the sessions system so that once finished the identification process, the system assigns the user a "session-ticket" that is valid until any of the following circumstances take place:

-. the user closes the navigator application.

-. the user cancels the session voluntarily clicking on the "log out" URL.

the process of creating a page and/or link to end the work session is described below.

# **the steps**

**0.0.-** in Dreamweaver®, open the PHP\_GenB dynamic page that you want to use to end the session or the page where you want to insert a "logout" link.

**1.0.-** from the "Server Behaviors" panel select "Authentication: Log Out User":

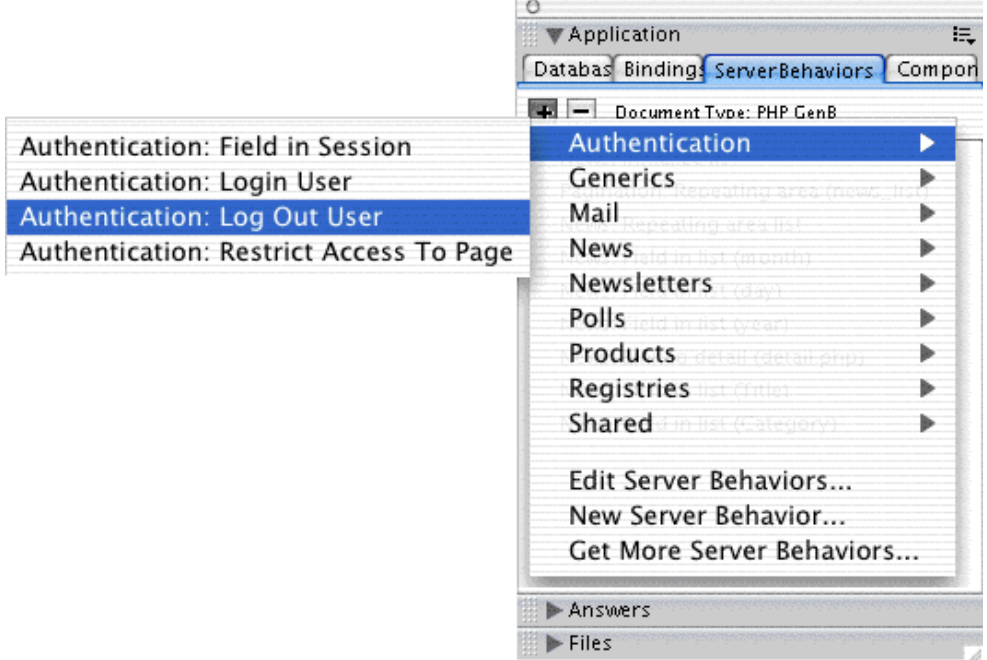

**1.1.-** enter the parameters requested by "Authentication: Log Out User":

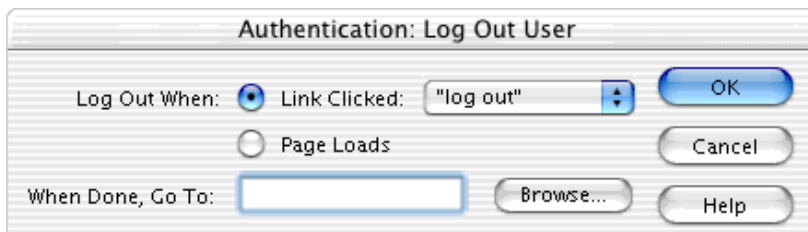

**1.2.-** Log Out When (end session when): Type of log out control:

-. Link Clicked

-. Page Loads

**NOTE:** there are two ways to end the session:

-. when you want the user to go to a "good-bye" page to end the session, the best option is to construct a

"Log Out" page, which, when presented to the user, ends the session "Log Out When: Page Loads". This way, the user can end the session anywhere, by a simple "link" to a Log Out page.

-. when you want the user to go to an outside page or simply to a page not devoted explicitly to the "good-bye" process to end the session, the best option to choose is a logout process "Log Out When: Link Clicked".

**1.3.-**When Done, Go To (when the session is over, go to): URL of the destination page to which you are sending the user when the session is over (good parameter for the option "Log Out When: Link Clicked").

in the next chapter, the use of session variables is described [session variables.](#page-35-0)

# <span id="page-35-0"></span>**• particularitities of each GenB module**

# → **"authentication" module: authentication - session variables**

the "authentication" module works the sessions system in such a way that once the identification process has been passed, the system saves, while the system is active, the data associated with the record corresponding to the authenticated user.

**NOTE:** the values of all the fields in the data template can be shown except the password..

the user data is available as long as the user is in session and are found in :

-. restricted access pages.

- -. Log in pages.
- -. Log out pages.

how to get the value of the session variables is described below:

# **the steps**

Αt Au

**0.0.-** in Dreamweaver®, open the "login", "logout" or "restricted access" pages where you want to preview the session variable.

**1.0.-** from the "Server Behaviors" panel select "Authentication: Field in Session":

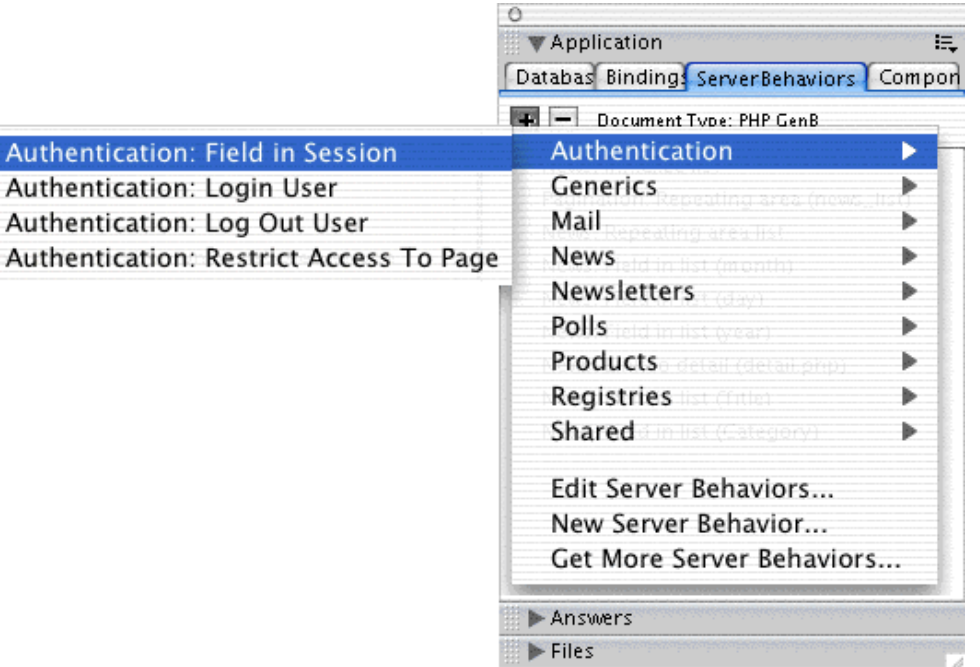

**1.1.-** enter the parameters requested by "Authentication: Field in Session":

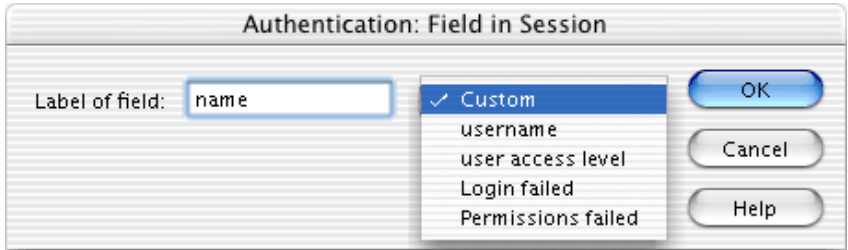

**1.2.-** Field label: if the drop-down option is "Custom", enter the data template field name you want to preview.

The drop-down menu offers the possibility of previewing control fields such as:

-."Login Failed": true/false depending on whether identification failed or was successful.

-."Permissions failed": true/false depending on whether the the control process for accessing a restricted page identifies "insufficient privileges" (true) or "sufficient privileges" (false).

The value of these fields is useful for showing the user warning messages.

# <span id="page-36-0"></span>**• XML import and export**

# → **export of data and structure**

the export of data and/or structure allows backup copies to be made, obtain contents for later translation, or even transfer information between different web sites managed by GenB.

the export of data and structure is done in XML language, which enables an exact description of the information.

exported XML-format files can be manipulated (retaining the structure) and later be incorporated into the system by importing.

GenB enables export of data and/or estructure of information in XML format in the following modules:

- News.
- Registries.
- Newsletters.
- Generics.
- Authentication.
- Products.

to access the export form from the "center" page of the contents manager, click on the link " XML import/export " in the "Administration" zone.

import/export form:

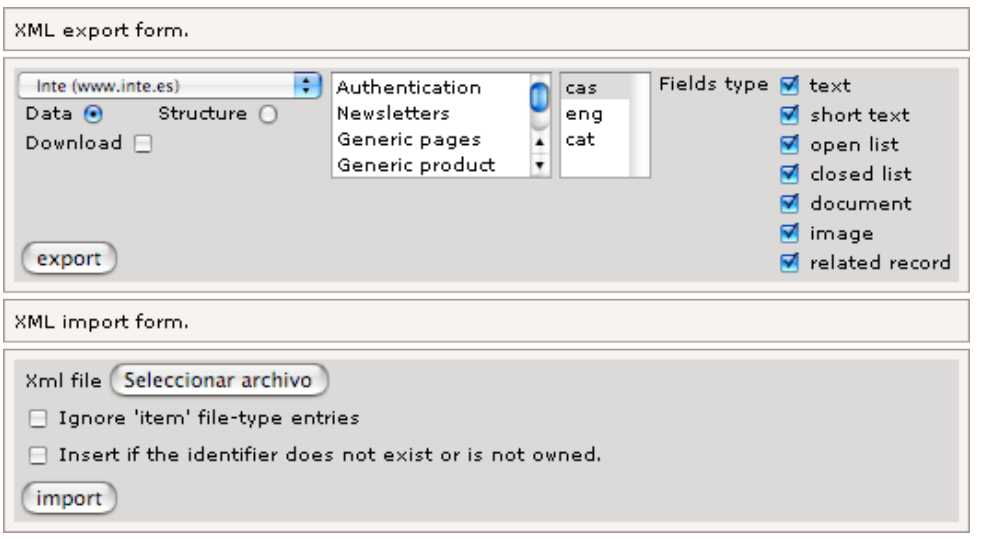

# **options available**

the following options are available in the export form:

-. **organization selector** : is the first drop-down list that appears in the form. The organization selector indicates the origin of the data to be exported.. If you have the "Agency" profile, you can choose from among the various organizations/companies/sites that you administer as an "Agency".

-. **module selection list** : list of modules available for export. Select one or several, depending on the contents that you wish to export.

-. **language selection list** : list of languages in which the content are managed. Select one or several, depending on the purpose of exporting.

-. **data/structure selector** : selector for choosing the kind of export. **data** exports exclusively contents. **structure** exports exclusively the detailed description of data templates.

-. **download option**: select this option if you wish to get the contents of a file. If the download option is not marked, the system will present the information in navigator window itself (navigators with interpretation of XSL description files present the information for viewing in an organized way).

-. **Fields type**: list of field types from of which you wish to export contents.

# <span id="page-37-0"></span>**• XML import and export**

#### → **import of data and structure**

GenB enables insertion/updating/deleting of "data" contents and of data template "structure", through the process of files in XML GenB format.

for correct manipulation of GenB files in XML format, read the chapter on description of data and structure in GenB XML format carefully.

the GenB importing process always reads the XML file first to control the validity and integrity of the information to be imported. as a security measure, the system does not alter/incorporate data or structure if an error is detected during the supervision process.

GenB enables import of data and/or structure through GenB files in XML format in the following modules:

- . News.
- Registries.
- Newsletters.
- Generics.
- Authentication.
- Products.

to access the import form from the contents manager "center" page, click on the link "Import/export XML" in the "Administration" zone.

import/export form:

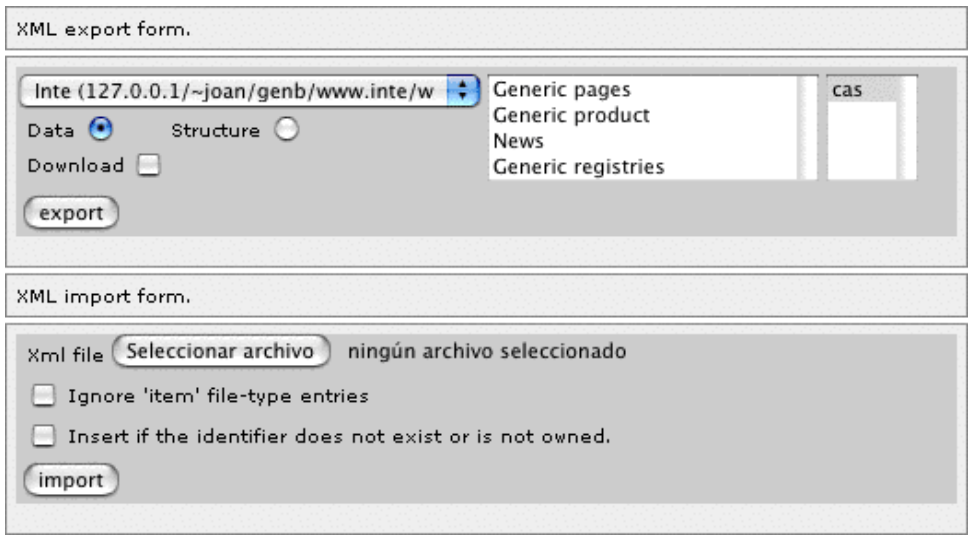

# **options available**

the following options are available in the import form:

-. **file selector**: The information requested by the import form is the identification of the file to be imported. When you click on "Select file/Browse/..." the system facilitates navigation through your system to locate the XML document to be imported..

-. **option ignore 'item' file-type data** : If you wish to ignore the insertion/updating/deletion of file-type "items" (documents, pictures...) you must select this option.

**NOTE:** the import process does not insert or modify the files, but does permit them to be deleted, their physical existence controlled and it enables associated information to be updated, such as: size, dimensions, type and name. To update information referring to files, these must physically exist in their corresponding directory: rcs\_prod, rcs\_gene, rcs\_circ, ...

-. **option Insert when the identifier does not exist or is inappropriate** : Contents that have been exported all arrive identified. The identifiers allow unmistakable location so that the importing system recognizes the origin of each and every component in the data and/or structure . whether you are proceeding to import files from web sites of different users or just recovering copies of data or structures that have changed over time, the system will give errors caused by unknown identifiers when trying to import. When this option is selected, you can ignore these errors by going ahead with "insertion", if there is an unrecognized identifier.

# <span id="page-38-0"></span>**• XML import and export**

→ **description of the GenB XML file-data structure**

the XML description format of GenB data files is described below.

```
XML data file structure:
```
#### <?xml version="1.0" encoding="iso-8859-1"?>

```
<genb creator_name="Demo" creator_surname="Demo" creator_company="Inte" date="2003-06-27 04:06"> 
   <user uid="12339123c80123ba6112312312312378" url="http://www.test.com" xml:lang="en"> 
     <source name="generica" id="111" template_name="template A" template_id="1" status="2"> 
       <name>record based on template A</name> 
      <date>2003-06-18</date><br><item template_item_label="Title"
                                                template item id="1" xml:lang="en">GenB introduction</item>
       <item template_item_label="Contents" template_item_id="2" xml:lang="en"><![CDATA[Lorem ipsum ...]]></
item> 
       <item template_item_label="File" template_item_id="3">demo.zip</item> 
       <item template_item_label="Image_1" template_item_id="4">demo.gif</item> 
      <item template_item_label="Option_class" template_item_id="5" selected="1" active_option="1">option A</
item> 
      <item template item label="Option class" template item id="5" selected="0" active option="1">option B</
item> 
      <item template_item_label="Option_class" template_item_id="5" selected="0" active_option="1">option C</
item> 
     </source>
```
 <source name="generica" id="111" template\_name="template B" template\_id="2" status="2"> ... ... </source> ... ... </user> </genb>

**genb**: [required] open and close the contents site. It has informative attributes such as "creator\_name", "creator\_surname",...

**user**: [required] identify the user/site that the set of contents it holds come from.

Location: forming a direct part of the 'genb' contents.

The attributes that it can contain are:

1.- **uid**: [optional] unique identifier. If this attribute is omitted in an import process, the system will take the user in session by default.

2.- **url**: [informative] URL of the 'UID' web site.

3.- **xml:lang**: [informative] language used in the contents management site.

**source**: [required] open and close the set of contents of a record associated to a data "template".

Location: form direct part of the 'user' contents.

The attributes that it can contain are:

1.- **name**: [required] identifier of the module the data template belongs to.

Possible values: 'autenticacion' (module authentication); 'generica' (module generics); 'productogen' (module product);

'actualidadgen' (module news); 'registrogen' (module registries).

import process, the system will try to identify the data template based on "template\_name" attribute.

4.- **template\_name**: [optional] name of data template (name used as first language in contents management). Used as unique identifier when the data template identifier "template id" is not used.

5.- **status**: [optional] attribute to indicate the publishing status of 'source' block record.

If the attribute is omitted, in an import process, the system will choose the default value 1 ->pending.

The values possible for this attribute are:  $1 -$  pending (default),  $2 -$  published,  $3 -$  retired.

**name**: [optional] delimits the contents corresponding to the name/internal reference assigned to record by user.

Location: forms a direct part of the 'source' contents. Its position within the source contents does not matter.

It has not attributes.

**date**: [optional] delimits the contents corresponding to the date the user gives the record. The contents format is yyyy-mm-dd

Location: forms a direct part of the 'source' contents. Its position within the source contents does not matter.

It has not attributes.

**item**: [optional] open and close the contents of a field from a record or 'source'.

<sup>2.-</sup> **id**: [optional] unique record identifier. If the identifier attribute is omitted in an import process, the system will handle the source block as an insert. Otherwise, if the identifier is given and it exists, the system will try to update whenever possible. 3.- **template\_id**: [optional]unique identifier of the data template in which source content is based. If template\_id is omitted in an

Location: forms a direct part of the 'source' contents. Its position within the source contents does not matter.

The attributes that it can contain are:

1.- **template\_item\_id**: [optional]unique identifier of the field associated to the record or 'source. If the "template\_item\_id" attribute is omitted in an import process, the system will try to identify the field based on "template\_item\_label" attribute.

2.- **template\_item\_label**: [optional] name of the field associated to the record or 'source'. Used as unique identifier when the "template\_item\_id" identifier is not used.

3.- **xml:lang**: [optional] language used in the field contents. This attribute is not valid in fields type "File", "Document", "Closed list". If the attribute is omitted, the system will choose the language designated by user, if it is a contents language or the first language used for contents. There may be as many items for same field as languages used for the data. 4.- **selected**: [optional] this attribute is only used in "closed\_list" type fields.

The values possible for this attribute are: 0 -> option not selected (default), 1 -> option selected.

5.- **active\_option**: [optional] informative attribute used exclusively in "closed\_list" fields.

The values possible for this attribute are: 1 -> active option, 2 -> inactive option (obsolete).

**NOTE:** During importing, the contents in "closed\_list" fields are used to locate the option and apply the value of the "selected" attribute. During the option identification process, the system uses the language designated by the 'user' if it is one of the contents languages, or as a last resort, the first language used in the contents.

<span id="page-39-0"></span>**• XML import and export**

# → **description of the GenB XML file structure format**

the XML description format of GenB structure files is described below.

XML file structure:

```
<?xml version="1.0" encoding="iso-8859-1"?> 
<?xml-stylesheet href="http://www.inte.es/code/genbExport.xsl" type="text/xsl"?> 
<genb creator_name="Demo" creator_surname="Demo" creator_company="Inte" date="2003-06-20 09:06"> 
   <user uid="12339123c80123ba6112312312312378" url="http://www.test.com" xml:lang="en"> 
     <template name="generica" template_id="1"> 
       <template_name xml:lang="en">template A</template_name> 
       <url_list xml:lang="en">/demo/index.php</url_list> 
       <url_detail xml:lang="en">/demo/detalle.php</url_detail> 
       <label id="1" label_type="short text" show_in_admin_list="1" email="0">Title</label> 
       <label id="2" label_type="text" num_rows="10">Contents</label> 
       <label id="3" label_type="document">File</label> 
       <label id="4" label_type="image">Image_1</label> 
       <label id="5" label_type="closed list" list_style="drop down menu">Option_class</label> 
       <closed_list id="1" label="Tipo_Opcion" xml:lang="en" status="1">option A</closed_list> 
       <closed_list id="2" label="Tipo_Opcion" xml:lang="en" status="1">option B</closed_list> 
       <closed_list id="3" label="Tipo_Opcion" xml:lang="en" status="2">opción C</closed_list> 
     </template> 
     <template name="generica" template_id="2"> 
       ... 
       ... 
     </template> 
     ... 
     ... 
   </user>
```
</genb>

**genb**: [required] open and close the contents site. Informative attributes such as "creator\_name", "creator\_surname",... are available.

**user**: [required] identify the user/site that the set of contents it holds come from.

Location: forming a direct part of the 'genb' contents.

the attributes that it can contain are:

1.- **uid**: [optional] unique identifier. If this attribute is omitted in an import process, the system will take the user in session by default.

2.- **URL**: [informative] URL of the 'UID' web site.

3.- **XML:lang**: [informative] language used in the contents management site.

**template**: [required] open and close the set of contents that define the structure of a data "template".

Location: form direct part of the 'user' contents.

The attributes that it can contain are:

1.- **name**: [required] identifier of the module the data template belongs to.

Possible values: 'generic'; 'productogen' (product); 'actualidadgen' (news); 'registrogen' (registries).

2.- **template\_id**: [optional]unique identifier of the data template. If template\_id is omitted in an import process, the system treats the data template as if it were new. Otherwise, if the identifier is given and it exists, the system will try to update whenever possible.

**template\_name**: [optional] delimits the contents corresponding to the name the user gives the "template".

Location: forms a direct part of the 'template' contents. Its position within the contents template does not matter.

The attributes that it can contain are:

1.- **XML:lang**: [optional] language used in the template name. If the attribute is omitted, the system will choose the first language (default language) used by the user. There may be as many template\_name as languages used for the data.

**Url\_list**: [optional] delimits the contents corresponding to the root path where the preview template to be used with lists is located.

Location: forms a direct part of the 'template' contents. Its position within the contents template does not matter.

The attributes that it can contain are:

1.- **XML:lang**: [optional] language used for the template url\_list. If the attribute is omitted, the system will choose the first language (default language) used by the user. There may be as many url\_list as languages used for the data.

**url\_detail**: [optional] delimits the contents corresponding to the root path where the preview template file to be used in detail views is located.

Location: forms a direct part of the 'template' contents. Its position within the contents template does not matter.

The attributes that it can contain are:

1.- **XML:lang**: [optional] language used for the template url\_detail. If the attribute is omitted, the system will choose the first language (default language) used by the user. There may be as many url\_detail as languages used for the data.

**label**: [optional] defines a template field. The "label" delimits the contents corresponding to the name of the "label" field. The "label" or field name allows a contents field to be unmistakably identified within a data "template".

Location: forms a direct part of the 'template' contents. Its position with respect to other "labels" determines the order in which it appears in the data template contents form treated.

The attributes that it can contain are:

1.- **id**: [optional] unique field identifier. If the atribute 'ID' is given, in an import process, the system will proceed to update the "label" field definition. If the identifier attribute is omitted, the system first tries to locate and identify the field using the name. If the field is identified, it proceeds with updating. If the field does not exist, it proceeds to insert.

2.- **label\_type**: [required] identifier that designates the type of data the field will contain. The values possible for this attribute are:

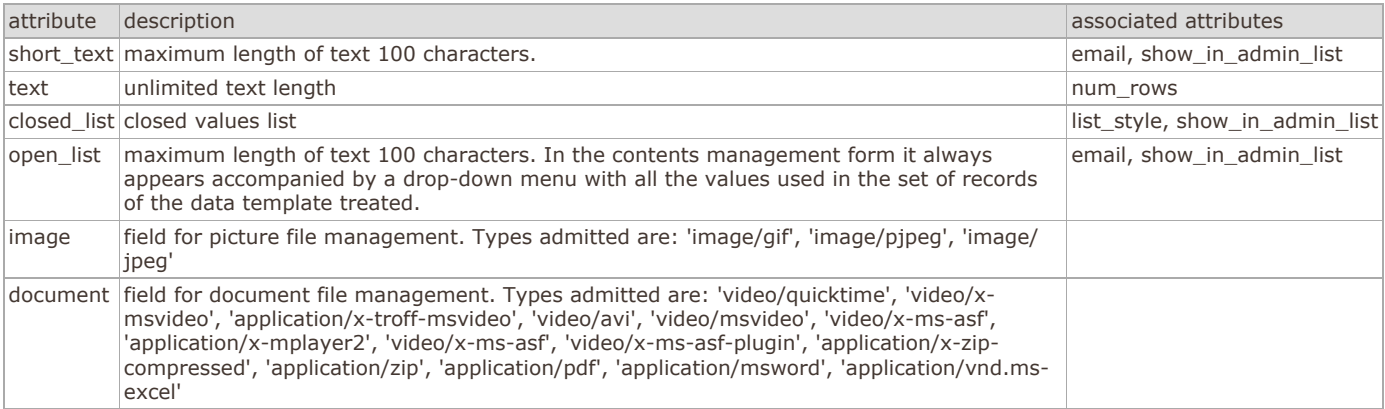

3.- **show\_in\_admin\_list**: [optional] attribute for indicating the presence of the field in the contents management lists. This attribute is valid for label type fields: "short text" and "open list".

the values possible for this attribute are:  $1 \rightarrow$  show,  $0 \rightarrow$  hide (default).

4.- **email**: [optional] attribute to indicate that the field contents correspond to an e-mail. Data templates that contain fields designated as "email" allow e-mail addresses to be copied from management lists into distribution lists. The values possible for this attribute are:  $1 -$  > yes,  $0 -$  > no (default).

5.- **num\_rows**: [optional] attribute to indicate in label\_type fields: "text", the number of rows visible in the text box that appears in the contents management forms. The values possible for this attribute are: Whole value, e.g..: 15

6.- **list\_style**: [required] attribute to indicate in label\_type fields: "closed list", the format of the closed list to be used in the contents management forms. The values possible for this attribute are: "checkbox", "multiple select", "drop down-menu" and "radio button".

**closed\_list**: [optional] delimits the content corresponding to the options in the 'closed\_list' field. 'closed\_list' type fields are made up of various options. Closed\_list labels enable the set of options associated with a closed list field to be defined.

Location: forming a direct part of the usual 'template' contents, after the definition of the "closed\_list"-type 'label' field which it will reference with the 'label' attribute.

Its position with regard to other 'closed\_lists' determines its order of appearance.

the attributes it may contain are:

1.- **id**: [optional] unique identifier. If the 'id' attribute is given, during an import process, the system will proceed to update the option in the closed list. If the identifier attribute is omitted, the system will proceed to insert.

2.- **label**: [required] unique identifier for the "closed\_list"-type 'label' field with which the option is associated.

3.- **xml:lang**: [optional] language used for the 'closed\_list' contents. If this attribute is omitted, during an import process, the system chooses the first language (default language) employed by the user.

4.- **status**: [optional] attribute that designates the status of the option. If the attribute is omitted, during an import process, the system will take the default value 1 ->active. Inactive status indicates an option in disuse, that is, a visible contents management site option, but hidden when it is used in preview templates (web site). The values possible for this attribute are: 1 -> active (default), 2 -> inactive.

<span id="page-41-0"></span>**• XML import and export**

# → **importing templates**

different types of GenB contents manager application templates are provided in the [downloading zone](http://www.inte.es/eng/descarrega/)

each GenB template (Zip file) contains:

- a data structure file or "data template" in XML format, e.g., news\_structure.xml
- a data or contents file in XML format, e.g., news\_data.xml
- a directory/folder with the set of pages that make up the "preview template"

# **installation of preview templates**

**1.0.-**download .zip file from template to be installed.

**NOTE:** first check that you have authorization to use the module the template is based on.

**2.0.-**decompress the .zip file.

**2.1.-**copy the directory/folder that contains the php/html pages (preview templates) to the root of the GenB web "site" where the template is to be used.

**NOTE:** to copy the directory, do not modify the name of the directory provided (the name and location of the directory may change but it is necessary to show the change in the different data templates incorporated).

**3.0.-**sign the .php pages with the web site "UID" the template is going to be sent to:

for each of the .php pages provided by the template:

**3.1.-**in Dreamweaver® at the GenB "site" where the template is to be installed, open one of the new.php pages (preview templates) incorporated.

**3.2.-**in WYSIWYG graphic mode, use the "Server Behaviours" panel and double click on one of the "Initialize: ..."

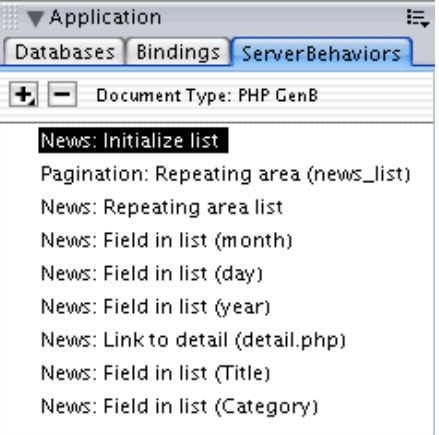

**3.2.-**in the "initialize..." panel Replace the contents of the UID parameter ("fill in with your id") with the "uid" of the web site where the template is being installed.

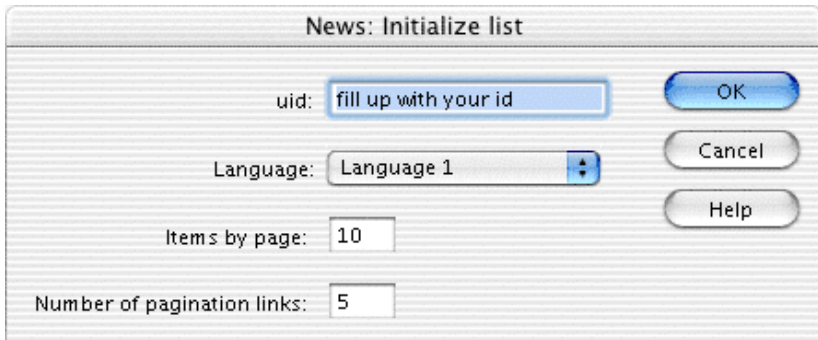

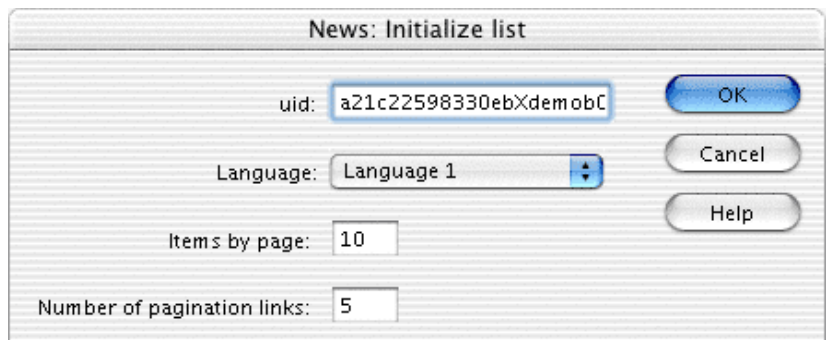

**NOTE:** in text mode view, the definition of the "uid" can be identified in the first rows that head the page:

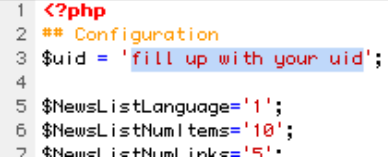

**3.2.-**in Dreamweaver® (or with an FTP tool) send the new directory to the GenB server.

# **import of data templates**

**4.0.-** from the user management site receiving the template, access the site " XML Import/export ".

**NOTE:** the data template may be inserted from the administration zone of the agency to which the customer receiving the template belongs. To do this, the data structure file (e.g. news\_structure.xml) and the < user > label have to be edited to incorporate the "UID" attribute identifying the receiving customer: e.g., < user uid="12339123c80123ba6112312312312378" >.

**4.1.-** click on the button "Select file/Browse/..." (the system will facilitate navigation through your file system) and select the XML document corresponding to the structure of the template to be incorporated (e.g., news\_structure.xml).

**4.2.-** click on the "Import" button. The system will return a page with the results of importing the new data structure (data templates).

# **import data**

most of the templates in the download zone provide an .xml file (e.g. news\_data.xml) with sample contents/data. To incorporate the data do the following:

**5.0.-** from the user management site receiving the template, access the site " XML Import/export ".

**NOTE:** XML file data may be inserted from the administration space of the agency to which the customer receiving the template belongs. To do this, the data file (p.e. news\_data.xml) and the < user > label must be edited to include the "UID" attribute identifying the receiving customer: e.g. < user uid="12339123c80123ba6112312312312378" >.

**5.1.-** click on the button "Select file/Browse/..." (the system will facilitate navigation through your file system) and select the XML document corresponding to the template data to be incorporated (p.ej. news\_data.xml).

**5.2.-** click on the "Import" button. The system must return to a page with the results of importing the data

(contents).

# **to test the template**

to see the results of the template incorporated access the contents management site and preview the module management list the template belongs to.

from the list corresponding to the template incorporated, use the Preview links to access the various views incorporated:

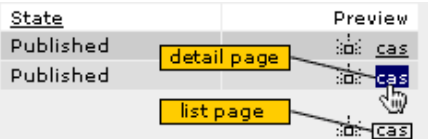